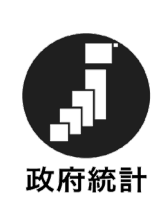

## 令 和 6 年 度

# 学校基本調査の手引

― 学校施設調 査 ―

(学 校 用)

幼稚園 幼保連携型認定こども園 小学校 中学校 義務教育学校 高等学校 中等教育学校 特別支援学校 専修学校 各種学校

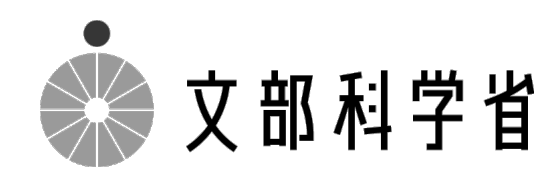

経 とは、このことも、このことも、このことも、このことも、このことも、このことも、このことも、このことも、このことも、このことも、このことも、このことも、このことも、このことも、このことも、このことも、こ 由 機 関 幼  $\tilde{\zeta}$ ど  $\mathcal{L}$ 小 中 義 務 高 中 等 特 支 専 修 各 種 施 設

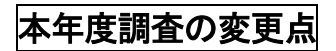

変更なし

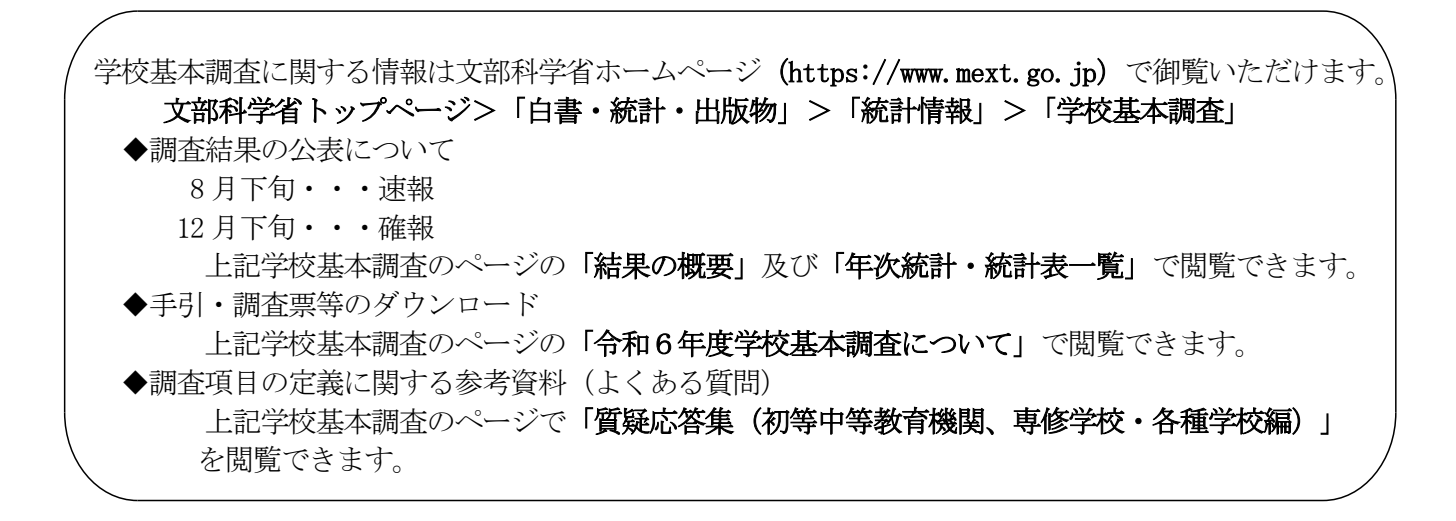

◆この調査は、統計法に基づく基幹統計を作成するために行う調査です。この調査の対象である学校法人等 のみなさまには、統計法に基づく報告義務があり、虚偽報告については罰則があります。

◆この調査の実施に当たって、特に必要がある場合には、資料の提出のお願いや、関係者の方々に質問を行う ことがあります。

目 次

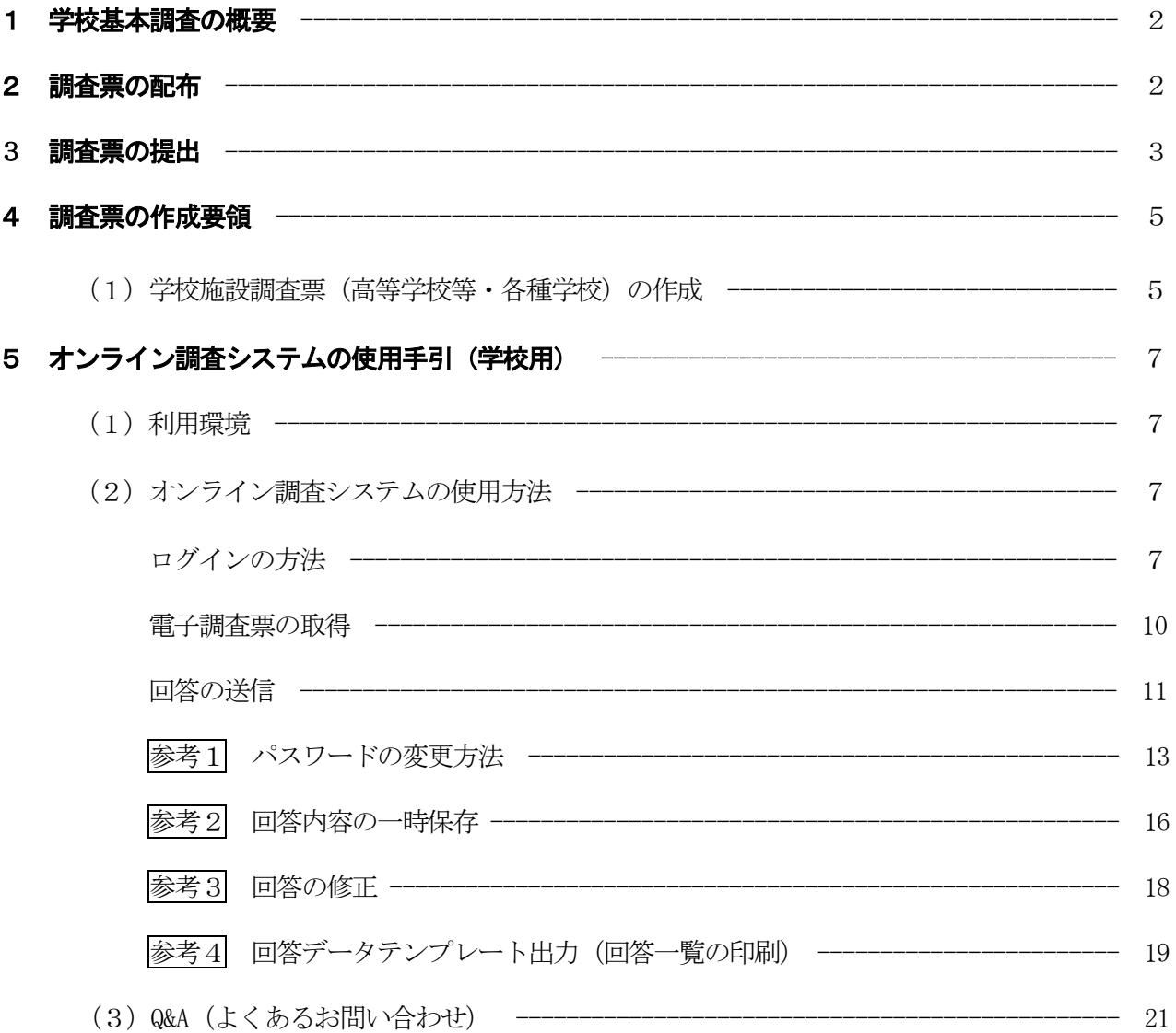

#### 調査票様式

問合せ先

#### 1 学校基本調査の概要

- ○学校基本調査は、幼稚園、幼保連携型認定こども園、小学校、中学校、義務教育学校、高等学校、中等教育 学校、大学、短期大学、高等専門学校、特別支援学校、専修学校及び各種学校等、全国すべての学校を対象 とし、学校教育行政に必要な学校に関する基本的事項を明らかにすることを目的とした基幹統計調査であり 、昭和23年から文部科学省が毎年実施しています。
- ○基幹統計調査とは、国勢調査等、国の行政機関が実施する重要な調査で、統計法(平成19年法律第53号) により定められています。
- ○調査の結果は次のように利用されています。
	- 1.教育行政上、必要な法規の作成のための国会・議会等の参考資料及び当面の教育諸問題の検討、学校の 設置・廃止等具体的な教育行政施策の検討・策定のための基礎資料
	- 2.国から地方公共団体に交付する地方交付税の算定及び教職員の給与、その他教育上必要な諸経費、補助 金等の算定のための基礎数値
- 3.その他、一般の行政資料及び民間企業等における資料

○全国の学校の概況がこの調査によって把握され、まとめられた結果はインターネット上で文部科学省総合教 育政策局参事官(調査企画担当)付が公表します。

○調査票は原則として「統計の作成」以外には使用しません。文部科学省及び都道府県の関係職員が調査票を 一般に閲覧させることはありません。

#### 2 調査票の配布

#### (1) オンライン調査システムによる回答の場合

調査の手引、調査対象者ID等回答に必要な書類が「調査書類の配布系統」に従って配布されますので、 配布されたID等を用いてオンライン調査システムにログイン後、「電子調査票」をダウンロードして ください。詳しい使用方法については、7ページ以降を参照ください。

(調査書類の配布系統)

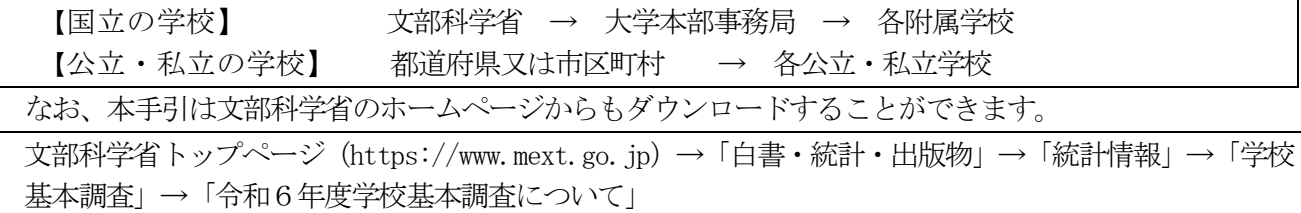

#### (2)紙の調査票による回答の場合

① 国立学校の場合

大学又は学部に附属する学校の学校調査票、卒業後の状況調査票は、要望に応じて文部科学省から大 学本部事務局に配布します。

② 公立私立学校の場合 都道府県又は市区町村から要望に応じて、配布します。

#### 3 調査票の提出

#### (1) オンライン調査システムによる回答の場合

① 国立学校の場合

「電子調査票」に調査データを入力し、回答データの送信をもって調査票の提出となります。

提出すべき調査票の種類、提出期日等一覧表

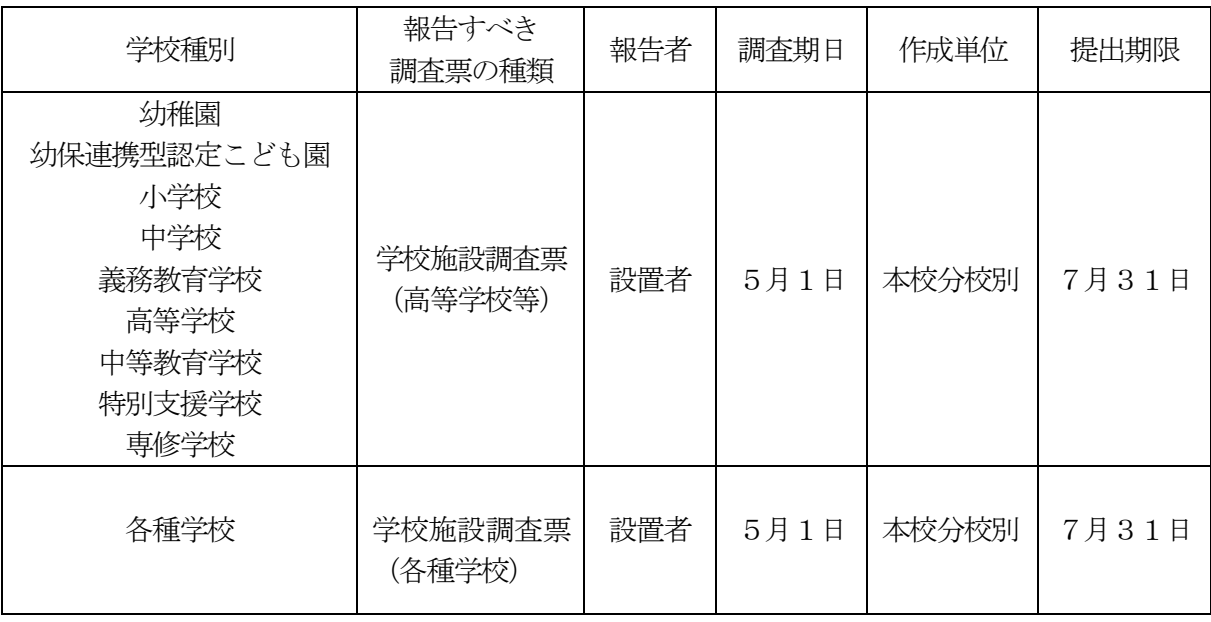

② 公立学校の場合

「電子調査票」に調査データを入力し、回答データの送信をもって調査票の提出となります。

提出すべき調査票の種類、提出期日等一覧表

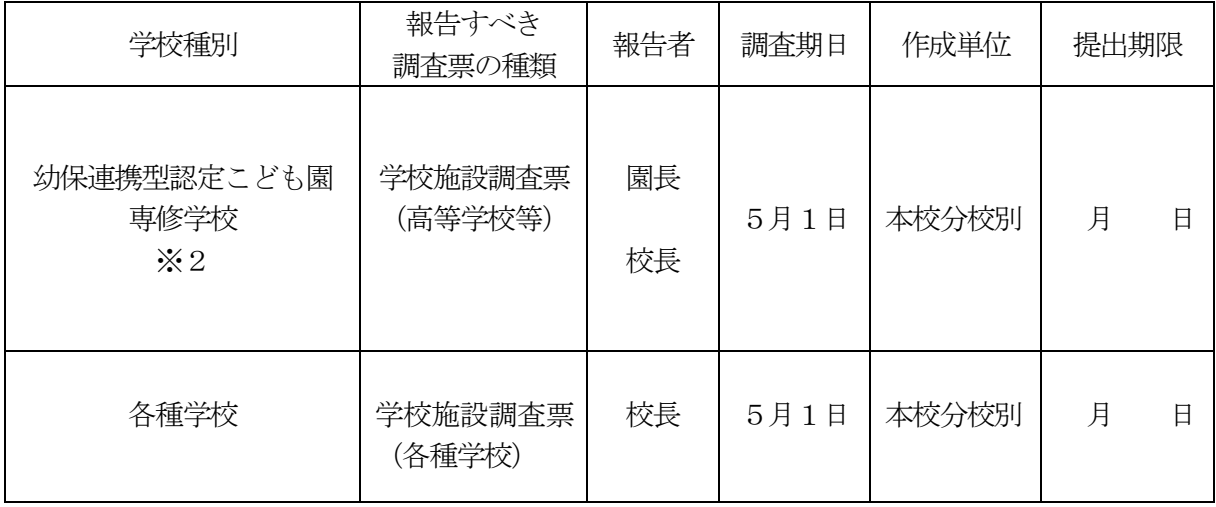

※1 提出期限は都道府県知事又は市区町村長が定めます。

※2 公立大学法人立の学校は除く。

#### ③ 私立学校の場合

「電子調査票」に調査データを入力し、回答データの送信をもって調査票の提出となります。

#### 提出すべき調査票の種類、提出期日等一覧表

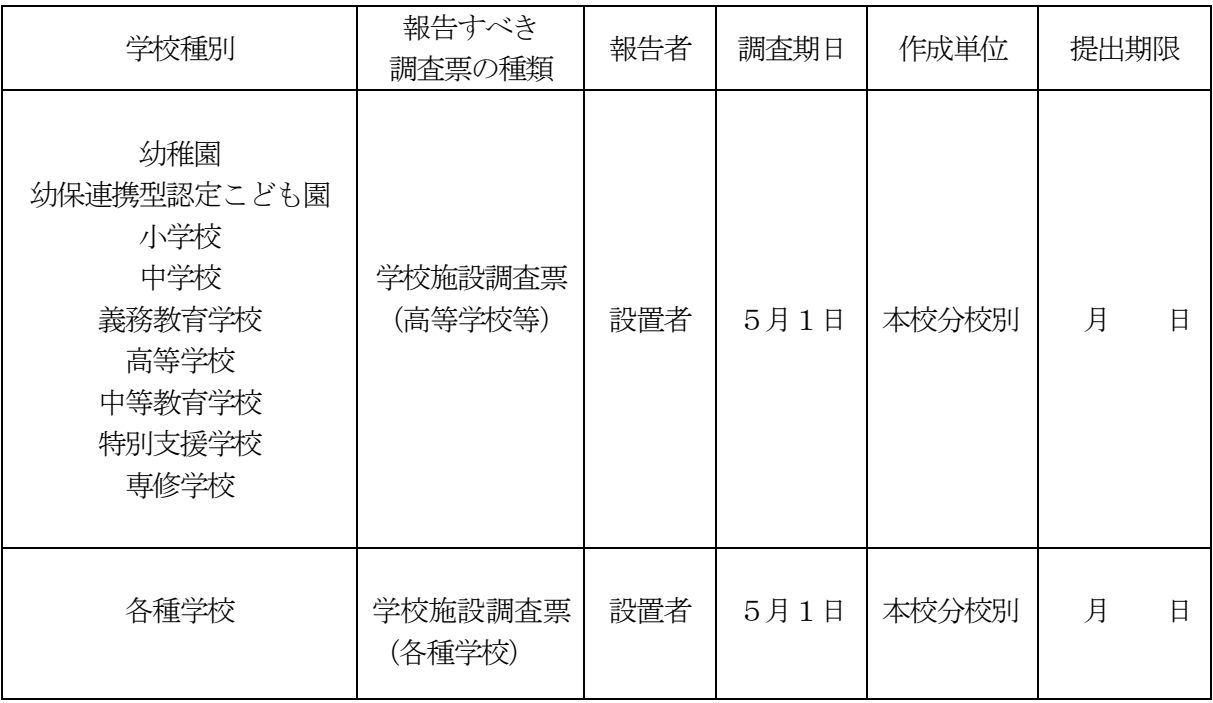

※提出期限は都道府県知事又は市区町村長が定めます。

#### (2)紙の調査票による回答の場合

「(1)オンライン調査システムによる回答の場合」の「提出すべき調査票の種類、提出期日等一覧 表」のとおりに提出してください。

① 国立学校の場合

大学本部事務局と連絡を取り、文部科学省総合教育政策局参事官(調査企画担当)付学校基本調査係 宛て1部を提出してください。また、文部科学省への提出と同時に当該学校の所在する都道府県の知 事部局統計主管課へ1部送付してください。調査票の提出及び調査に関し疑義が生じた場合は、文部 科学省総合教育政策局参事官(調査企画担当)付学校基本調査係に連絡してください。 (電話03-5253-4111 内線2264・2265)

② 公立・私立学校の場合

都道府県立の学校の長は、直接、都道府県の調査担当部局に、市区町村立・私立(組合立を含む) の学校の長は市区町村の調査担当部局に調査票を3部提出してください。なお、都道府県によって は、調査票の配布、取集の系統を変更している場合があるので、提出方法は、都道府県又は市区町 村の指示に従ってください。

#### (3)廃校になった学校の場合

令和5年5月2日から令和6年5月1日までの間に廃校になった学校は、調査票の提出が不要です。

#### 4 調査票の作成要領

#### (1) 学校施設調査票(高等学校等・各種学校)の作成

各調査票の作成にあたっては、以下にしたがって回答してください。

#### ○都道府県番号

「都道府県番号」欄は、次の「都道府県番号一覧表」より回答してください。

都道府県番号一覧表

| 番号 | 県 | 名   | 番号 | 県  | 名 | 番号              | 県 | 名 | 番号              | 県        | 名 | 番号              | 県   | 名 | 番号 | 県 | 名 | 番号 | 県   | 名 |
|----|---|-----|----|----|---|-----------------|---|---|-----------------|----------|---|-----------------|-----|---|----|---|---|----|-----|---|
| 01 |   | 北海道 | 08 | 茨  | 城 | 15!             | 新 | 潟 | 22              | 静        | 岡 | 29              | 奈   | 良 | 36 | 徳 | 島 | 43 | 熊   | 本 |
| 02 | 青 | 森   | 09 | 栃  | 木 | 16              | 富 | Щ | 23              | 愛        | 知 | 30              | 和歌山 |   | 37 | 香 | 川 | 44 | 大   | 分 |
| 03 | 岩 | 手   | 10 | 群  | 馬 | 7               | 石 | 川 | 24              | $\equiv$ | 重 | 31              | 鳥   | 取 | 38 | 愛 | 媛 | 45 | 宮   | 崎 |
| 04 | 宮 | 城   | 11 | 埼  | 玉 | 18              | 福 | 井 | 25 <sub>1</sub> | 滋        | 賀 | 32              | 島   | 根 | 39 | 高 | 知 | 46 | 鹿児島 |   |
| 05 | 秋 | 田   | 12 |    | 葉 | 19 <sub>1</sub> | Щ | 梨 | 26              | 京        | 都 | 33              | 岡   | Щ | 40 | 福 | 岡 | 47 | 浺   | 縄 |
| 06 | Ш | 形   | 13 | 東  | 京 | 20              | 長 | 野 | 27              | 大        | 阪 | 34              | 広   | 島 | 41 | 佐 | 賀 |    |     |   |
| 07 | 福 | 島   | 14 | 神奈 |   | $\gamma$<br>41  | 岐 | 阜 | 28              | 兵        | 庫 | 35 <sub>1</sub> | Ш   | 口 | 42 | 長 | 崎 |    |     |   |

#### ○学校コード

「学校コード」欄は、「学校コード」を入力します。学校コードは全国すべての学校にそれぞれ付与された 各学校固有のコード(英数字13 桁)です。

学校コードが不明な場合は都道府県・市区町村等にお問い合わせいただくほか、文部科学省のホームペー

ジ(https://www.mext.go.jp/b\_menu/toukei/mext\_01087.html)でも確認いただけます。

### 学校コードのイメージ: B1-01-1-1000002-9 (構成要素間の-は便宜上のもの)

#### 学校コードの構成 (計13桁)

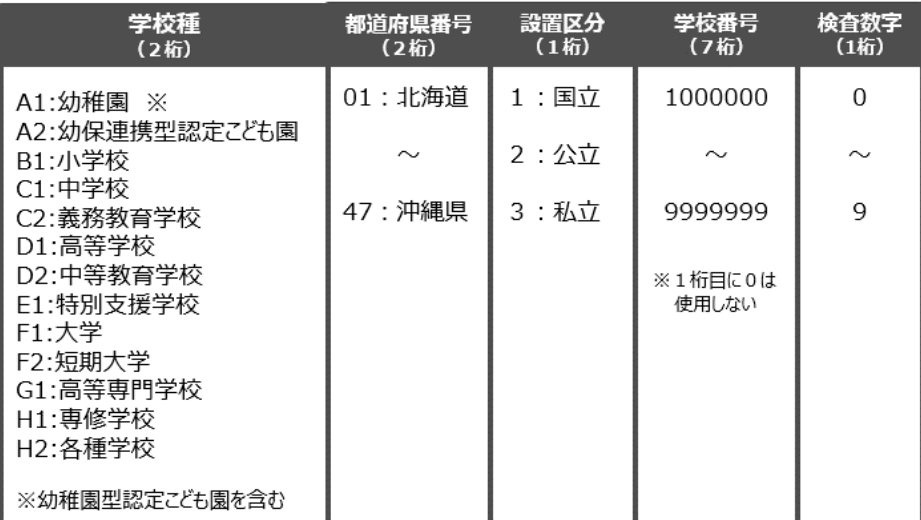

#### 〇設置者名(項目:4)

1.学校を設置する者(法人名等)を回答します。

#### ○私立の幼稚園又は幼保連携型認定こども園の設置者別(高等学校等:項目7)

- 1. 私立の幼稚園においては、「1学校法人立」「3その他の法人立」「4個人立」のいずれかを回 答します。「2社会福祉法人立」は該当しませんので、ご注意ください。
- 2. 私立の幼保連携型認定こども園においては、1から4のいずれかを回答します。

#### 〇本校分校別(高等学校等:項目8 各種学校:項目6)

- 1.該当する番号を回答します。
- 2.廃校の場合は本調査票の提出は不要です。(休校中や廃校手続き中でも、正規手続きが完了して いない場合は回答が必要です。)

#### ○「学校建物面積」及び「学校土地面積」における計の対前年度比較

#### (高等学校等:項目9、10 各種学校:項目7、8)

- 1.前年度回答の各面積と比較し「1変化なし」「2増」「3減」から該当する番号を回答します。
- 2. 登記上の面積が変更になった場合や、昨年度の回答に誤りがあった場合など、実際に各面積に増 減していないにもかかわらず、前年度に回答した各面積と比較して数値に差異が生じる場合には 「1 変化なし」を回答します。反対に、昨年度の回答に誤りがあったことにより、実際に各面積 が増減しているものの、前年度の回答と比較して差異が生じない場合は、実際に各面積が増減し ている実態に即して「2 増」あるいは「3 減」を回答します。
- 3.本年度に新設された学校は「1 変化なし」を回答してください。前身の施設がある場合(保育園 又は幼稚園から移行した幼保連携型認定こども園等)でも、前身の施設との面積の比較は行わず、 「1 変化なし」を回答します。
- 4.幼保連携型認定こども園の校舎、屋外運動場については、以下に示す面積を回答してください。

校舎 (園舎) :

保育室、乳児室又はほふく室、游戯室等の園児の教育・保育等を行う室、職員室、保健室、調理室、 便所等の管理関係室、物置等の附属室及び上記各室に附随する玄関、階段、昇降口、渡り廊下等の 通路部分。

屋外運動場(園庭):

屋外で運動や遊戯を行うための園庭やその周囲の部分。なおいわゆる代替地や屋上については、 一定の要件を満たす場合には園庭の必要面積に算入することが認められるため、認可権者により園 庭の必要面積に算入が認められた代替地及び屋上の該当部分については本調査における屋外運動 場の面積に含めるものとします。

#### 【学校施設調査に回答する際の留意点】

令和4年度から学校調査等と学校施設調査は同一のID(学校コード(英数字13ケタ))でログイン、 回答が可能となっております。なお、同一の調査対象者IDについて、複数の端末で同時にログインをし、 調査票の回答を行うことはできませんので、特に学校調査等と学校施設調査について、それぞれ別の拠点で 回答を行う場合には、同じタイミングで二重ログインを行わないようにご注意をお願いします。時間をずら して、複数の端末から同一の調査対象者IDにログインし、回答を行うことについては問題ございません。 調査票により回答者が異なる場合、いずれかの回答者が一度ログインし、パスワードを変更すると、初期パ スワードではログインできないため、変更後のパスワードを回答者間で共有する必要があります。

#### 5 オンライン調査システムの使用手引(学校用)

※画面は仮の環境のものです。実際に表示されるものとは異なることがあります。

#### (1)利用環境

OS…………Windows 10、11

ブラウザ…Microsoft Edge

Google Chrome

Firefox

#### (2) オンライン調査システムの使用方法

#### ○ログインの方法

1.準備するもの

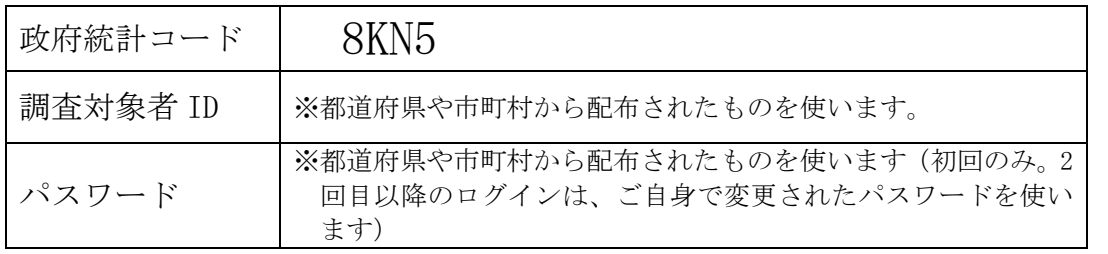

- 2.ブラウザを起動します。
- 3.「政府統計オンライン調査システム総合窓口」の URL https://www.e-survey.go.jp/をブラウザのアドレスに入力して、 移動をクリックし ます。

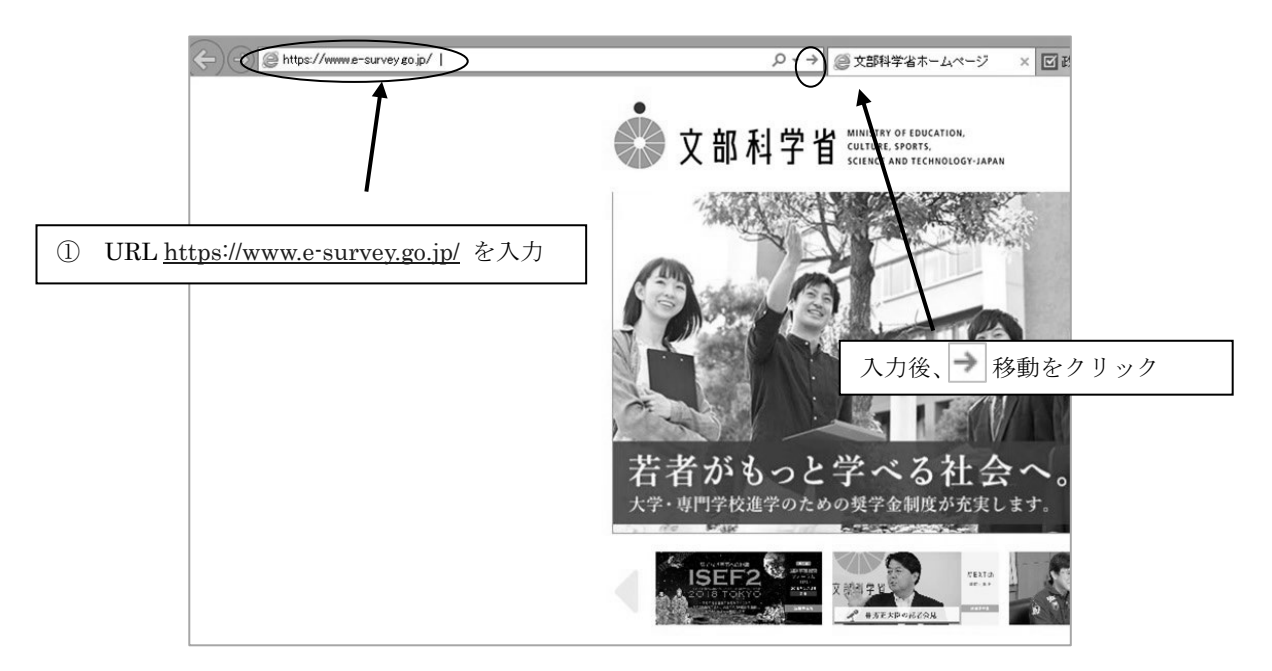

4.「政府統計オンライン調査総合窓口」が開きますので、「ログイン画面へ」をクリックし ます。

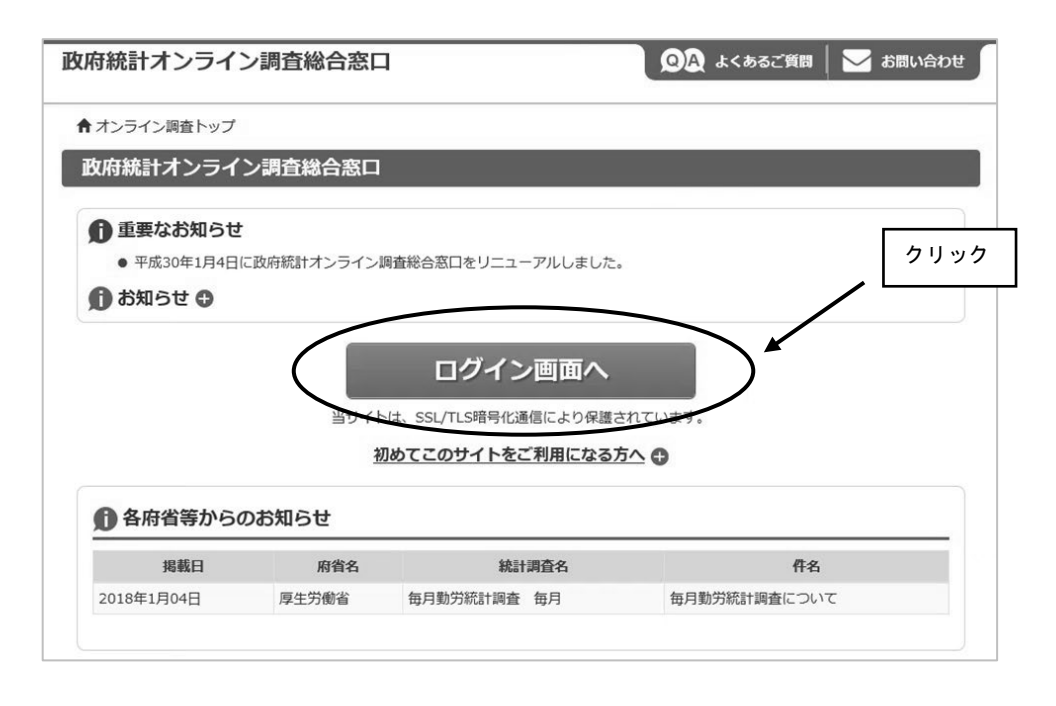

5.「政府統計オンライン調査総合窓口へのログイン」画面が開きます。 政府統計コード、調 査 対 象 者 ID、パスワードを、それぞれ半角英数字(大文字小文字

の区別あり)で入力し、「ログイン」をクリックします。 ※「調査名から選択する場合はこちら」から文部科学省「学校基本調査」をクリックし ても政府統計コードが入力されます。

▶English | 92 よくあるご質問 | √ お問い合わせ 政府統計オンライン調査総合窓口 ★ オンライン細帯トップ > ログイン **| 政府統計オンライン調査総合窓口へのログイン** ● 重要なお知らせ ー・<br>● Excel電子調査票に回答する調査対象者の皆様へ<br>「このファイルのソースが信頼できないため、Microsoftによりマク<br>と表示される場合はこちらの<u>対処方法</u>をご参照ください。 政府統計コード :8KN5 こされている場合はこうのが、<br>- 現在ご登録いただいている、メールアドレス形式の「統合ID」について<br>現在をもって、ご利用を終了させていただきます。ご不便をおかけし<br>- 計調査のログイン情報(政府統計コード、調査対象者ID)を用い 調査対象者 ID :配布されたもの パスワード : 初回は配布されたもの 2 回目以降は変更したもの ログイン情報 -<br>ログインするためには、あらかじめ配布されたオンライン報告に関する説明資料に記載されている情報が必要です。<br>政府統計コード、調査対象者ID、バスワードはすべて半角で入力してください。 ■次回から入力省略 **RKN5** -<br><u>調査名から選択する場合はこちら</u><br>↑選択後、上の入力欄に自動的にコードが入力されます。 政府統計コード 必須 学校基本調査 調査対象者ID 必須 □次回から入力省略 testgamen パスワード 必須 . . . . . . . . . . . . . . □パスワードを表示する バスワードを忘れてしまった場合はこ クリック ▲ ログインに必要な情報は、統計調査によって異なります。<br>- ログインに必要な情報をお持ちでない方は、システムを利用いただけません。<br>バスワード入力を5回連続誤ると一時的にログインできなくなりますのでご注意ください ログイン

- ※政府統計コード及び調査対象者 ID の右側の「次回から入力省略」にチェックを入れ ると、次回のログイン時から自動表示され、便利です。
- ※「パスワードを表示する」にチェックを入れることで、パスワードを表示しながら入 力することができます。

6.初回ログイン時はパスワードを変更する画面が表示されます。任意の新しいパスワード (半角英字、数字の2種類で8文字以上)を入力し、「変更」をクリックします。2回目 以降は、ここで入力したパスワードを使ってログインしますので、忘れないようにして ください。

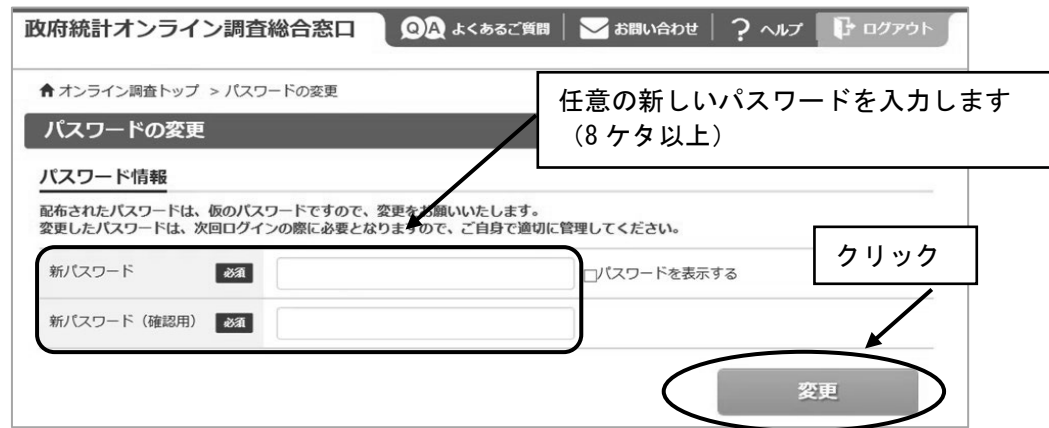

- ※パスワードは大文字、小文字、数字の3種類の組み合わせ8文字以上で設定する必要 があります。
- ※セキュリティを高めるため、推測されやすい文字列は利用できません。詳しくはパス ワード入力欄上部の説明及びリンク先(下記 URL)を御覧ください。

(http://www.soumu.go.jp/main\_sosiki/joho\_tsusin/security/basic/privacy/01- 2.html)

- ※パスワードを忘れてしまった場合は、参考1パスワードの変更方法を参照し、パス ワードを再発行してください。
- 7.連絡先の登録画面が出てきます。住所、郵便番号、学校名、校長氏名、取扱者氏名、メ ールアドレス等を入力し(「必須」とある項目は必ず入力)、「登録」ボタンをクリック します。連絡先情報の登録が完了すると、登録したメールアドレスにメールが届きま す。また、回答送信後にも、受付確認のメールが届きます。

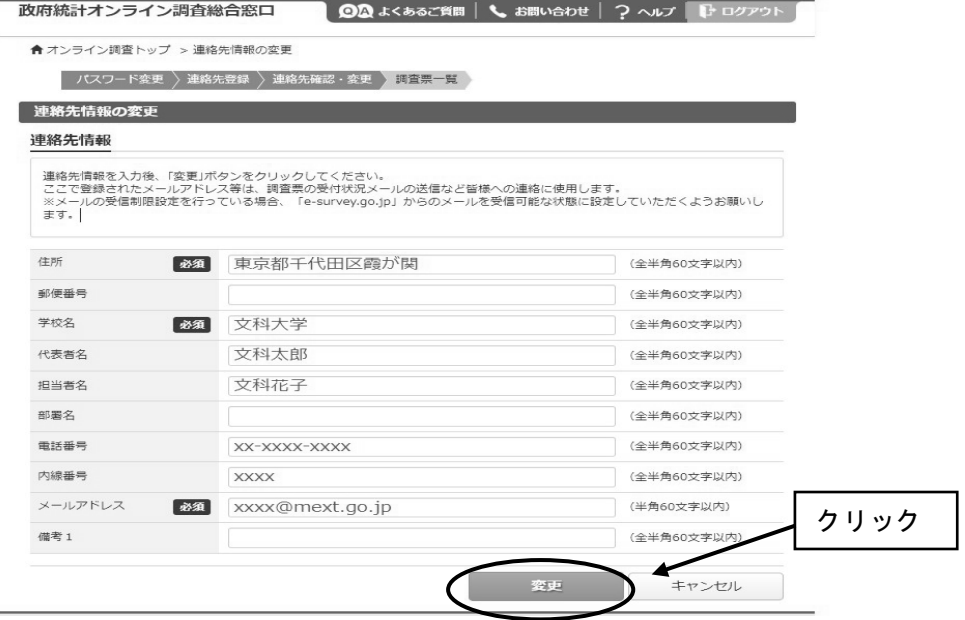

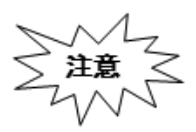

メールアドレスの入力ミスに気を付けてください。メールアドレスを間違え 「パスワードの再発行」(参考1)も行えないため、正しいメールアド レスを入力できているか、よく確認してください。

8.連絡先情報の確認画面が出てきますので、間違いがなければ、「調査票一覧へ」 をクリックします(修正する場合は「連絡先変更へ」)。初回ログインが終わり、 「電子調査票の一覧」が開きます。

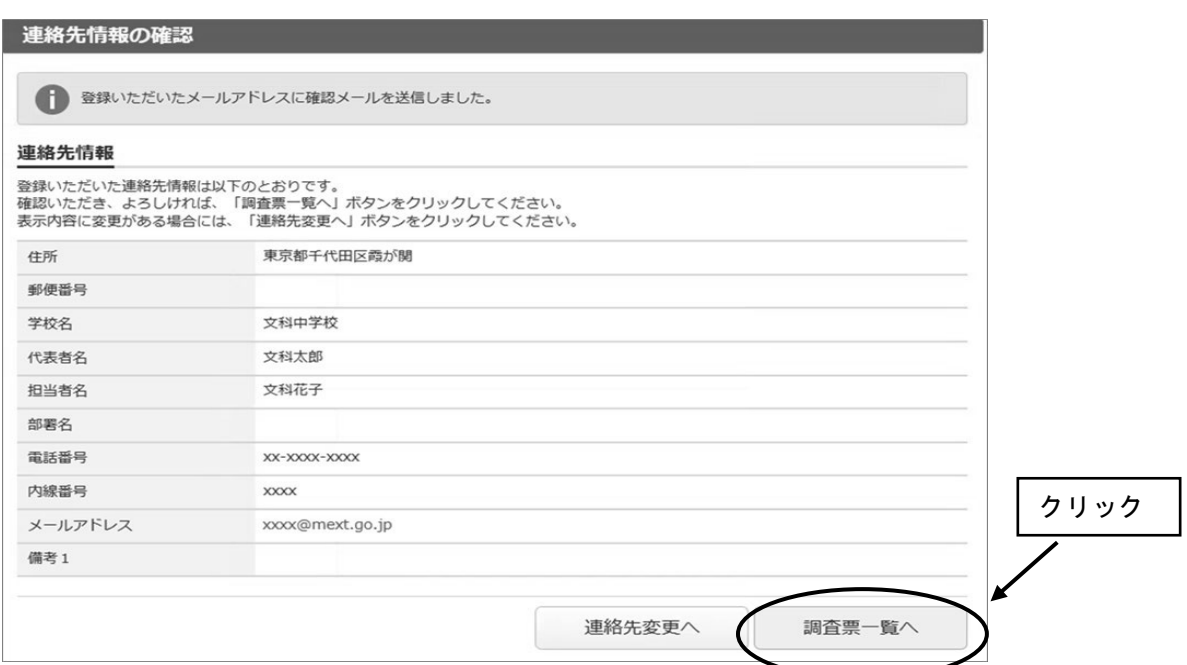

9. 2回目以降のログインは、変更したパスワードを使ってログインします。 「連絡先情報の確認」が表示されますが、変更の必要がなければ、「調査票の一覧へ」を クリックしてください。

#### ○電子調査票の取得

- 1.「連絡先情報の確認」画面で、「調査票一覧へ」をクリックします。
- 2.「調査票の一覧」が表示されたら、表示されている調査票が提出する調査票と一致してい るか確認し、電子調査票名をクリックします。

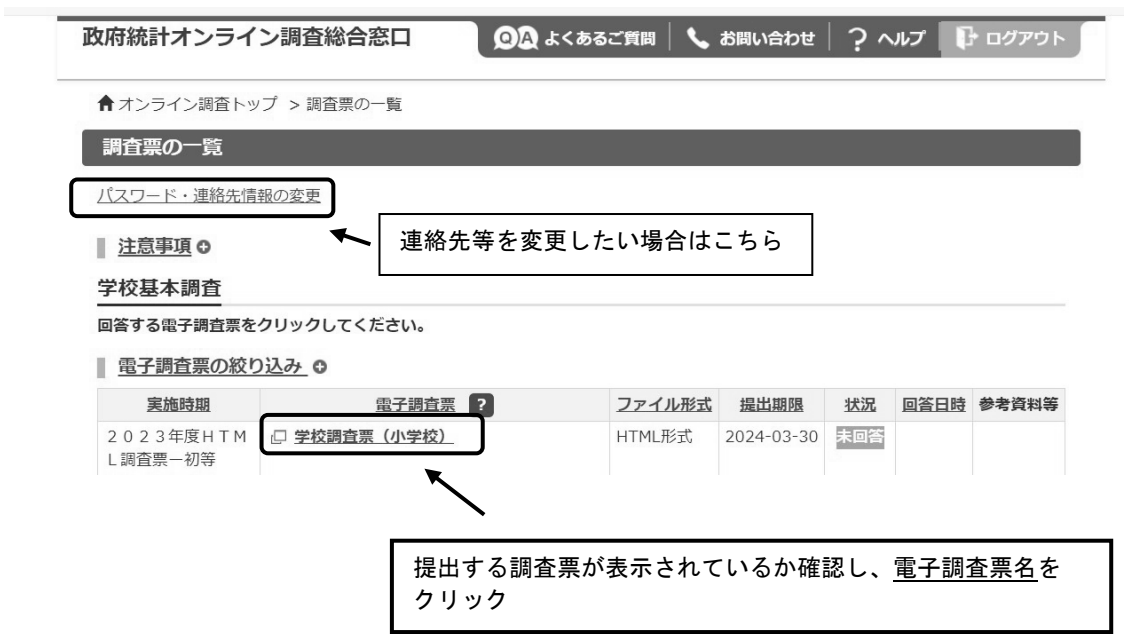

3.ブラウザ上に電子調査票が表示されます。「回答を開始する」をクリックし、回答を開 始します。

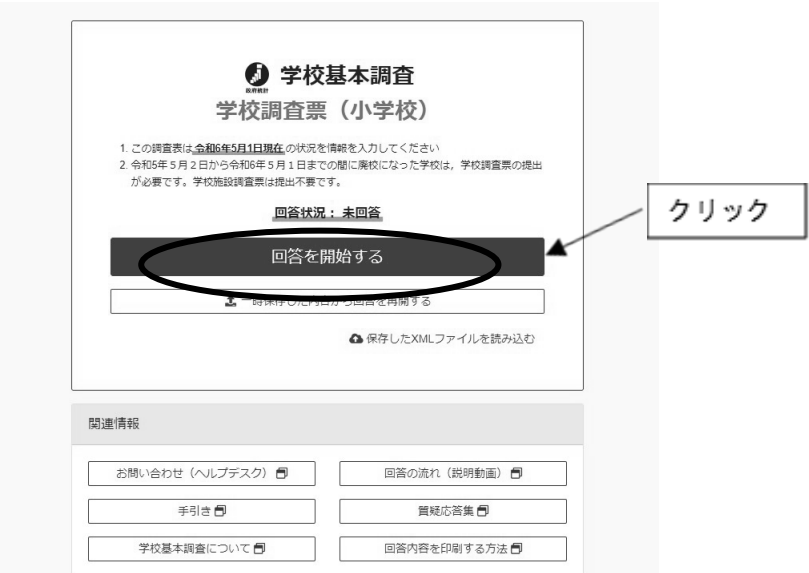

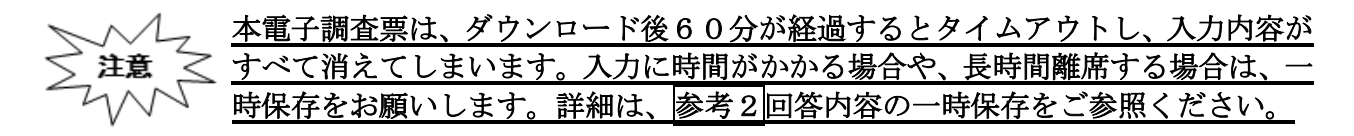

#### ○回答の送信

1.全ての調査項目の入力が終わると「入力内容の確認」画面が表示され、各調査項目の回答 入力画面で入力した内容が、一覧形式で表示されます。 ※この画面では、まだ回答送信が完了していませんのでご注意ください。

◎ 入力内容の確認

学校基本調査 学校調査票 (小学校)

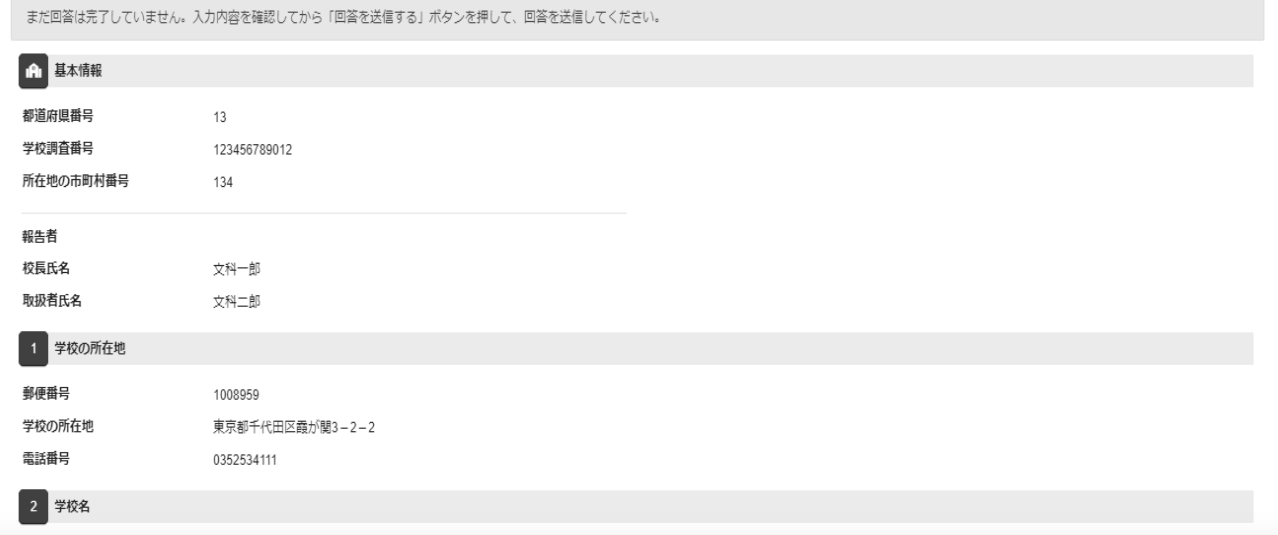

※本画面を印刷した場合、すべての調査項目をA4一枚で印刷することはできません。回答デー タテンプレート出力機能を用いることで、紙調査票に準じた形式の印刷用資料が出力可能で す。回答データテンプレート機能の詳細は参考4回答データテンプレート出力(回答一覧の印 刷)をご参照ください。

#### 2.エラーが表示されている場合には、「エラーを残した理由」を入力します。

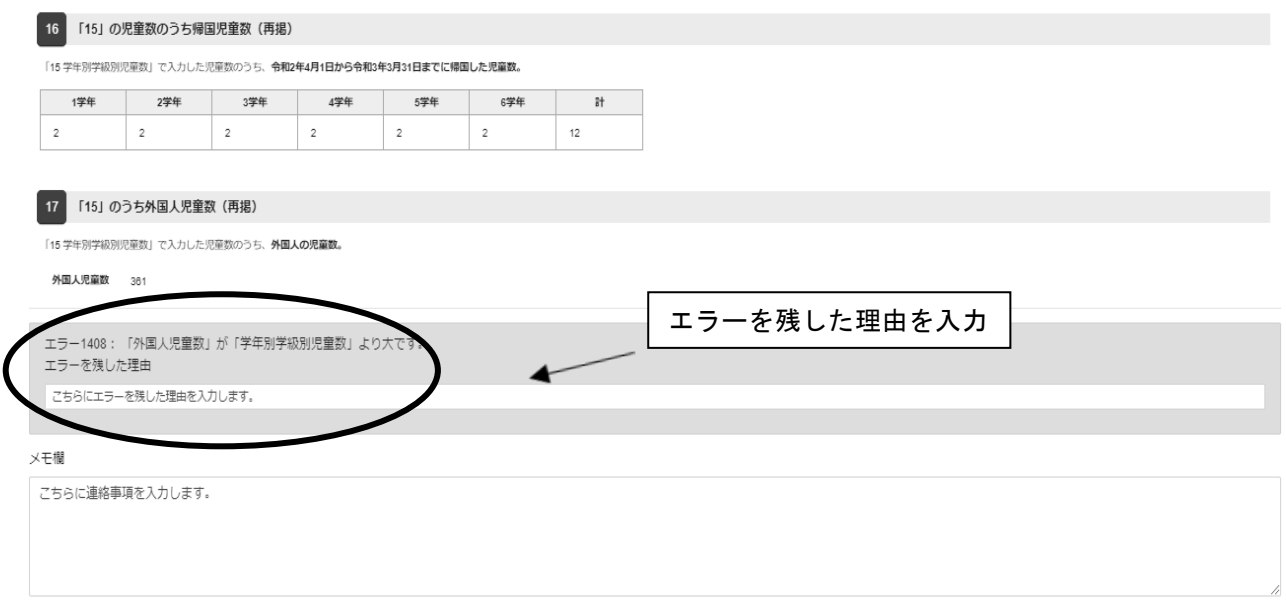

3.回答送信時の注意事項を確認し、「下記内容を確認した」をクリックします。 「回答を送信する」をクリックし、回答を送信します。

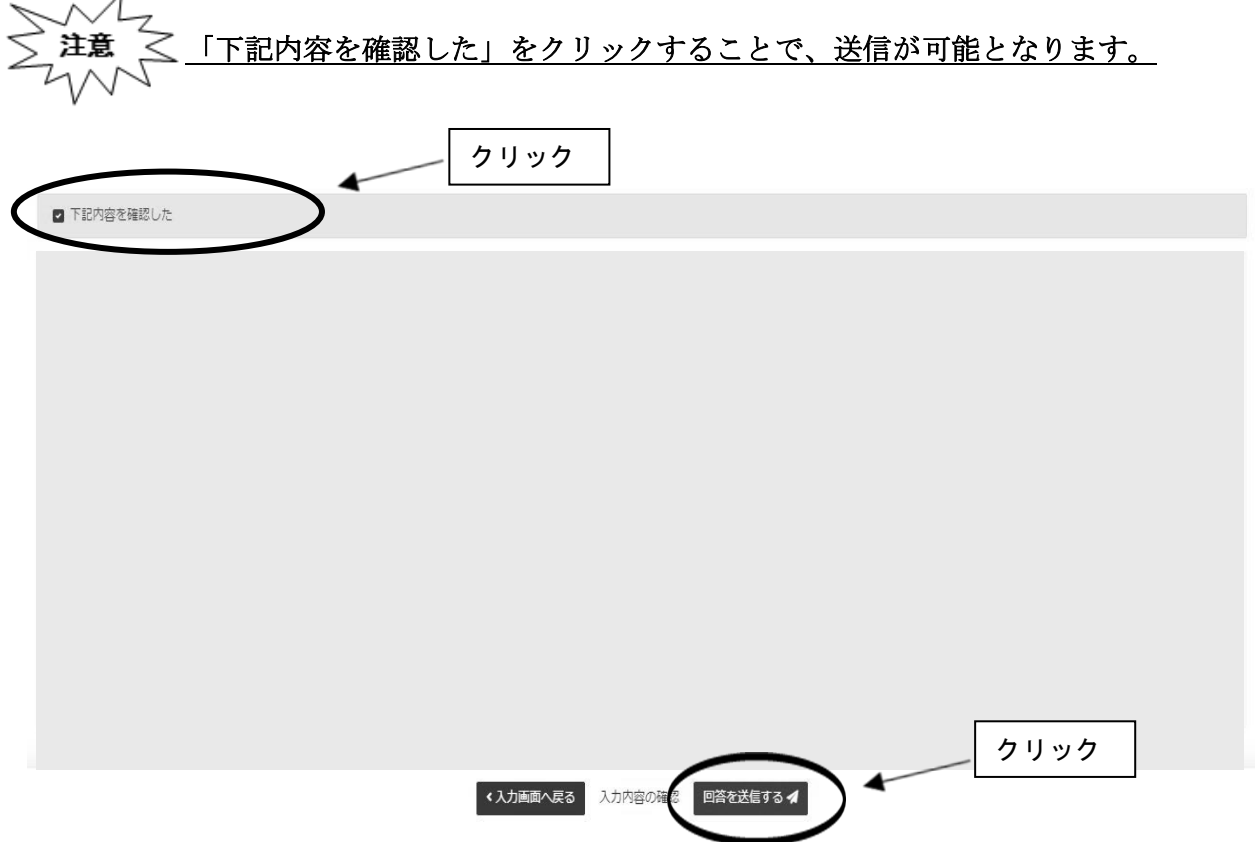

#### 参考1パスワードの変更方法

※変更後のパスワードを忘れてしまった場合は、パスワードの再発行を行います。

1.ログイン画面の「パスワードを忘れてしまった場合はこちらへ」をクリックします。

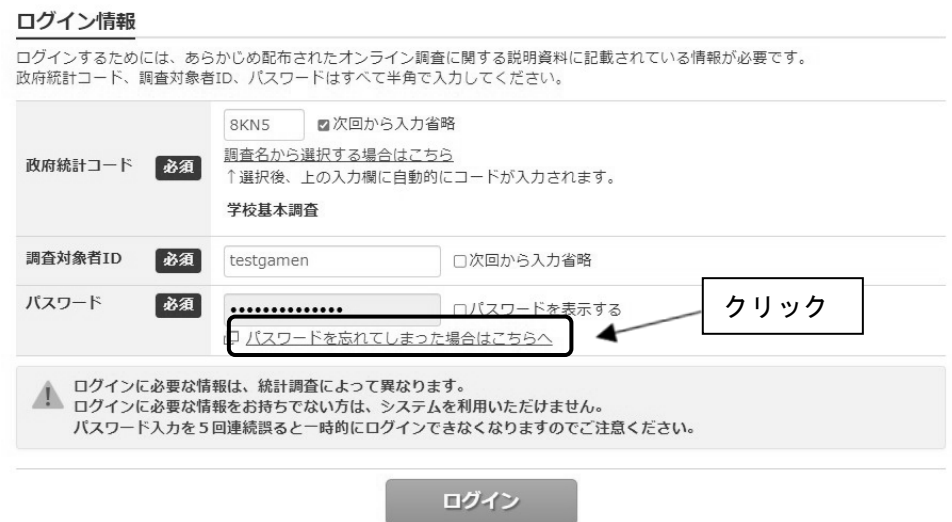

2.「パスワード再発行へ」をクリックします。

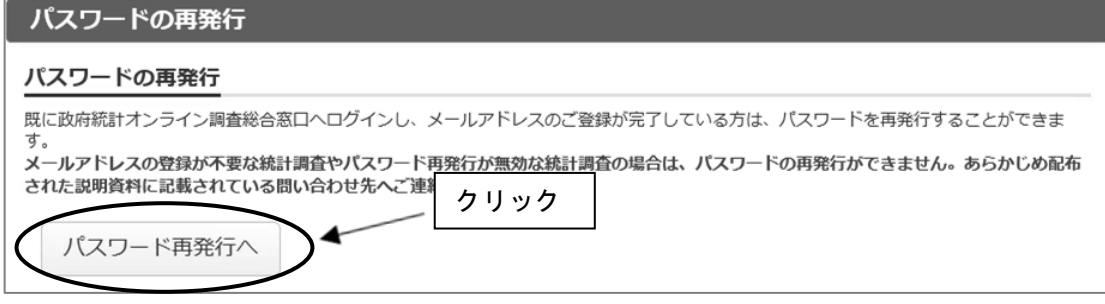

3.政府統計コード、調査対象者 ID、連絡先情報で登録したメールアドレスを入力し、 「再発行」をクリックします。

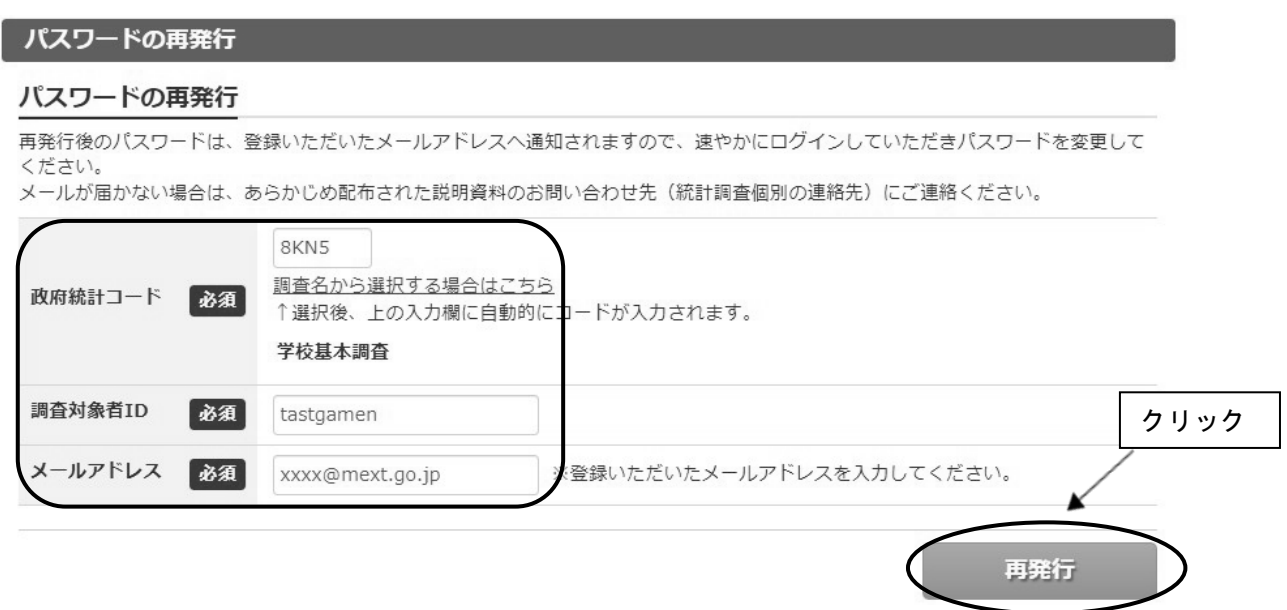

4.画面が切り替わったら、「確認」をクリックします。登録したメールアドレスに新しいパ スワードが届きます。

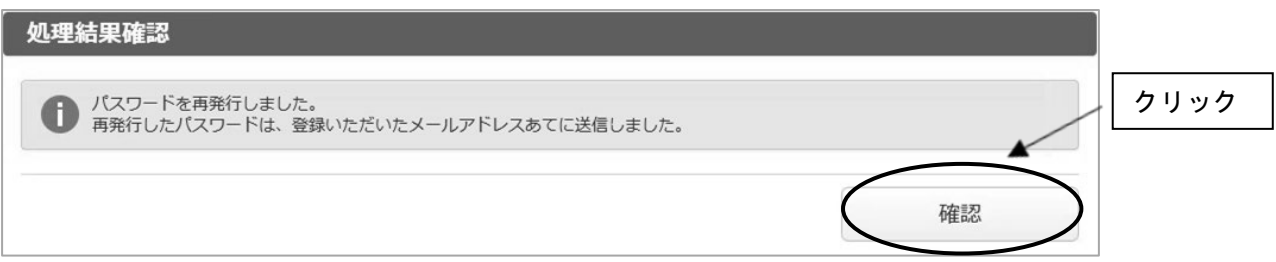

5. メールで送られてきたパスワードを入力し、「ログイン」をクリックします。

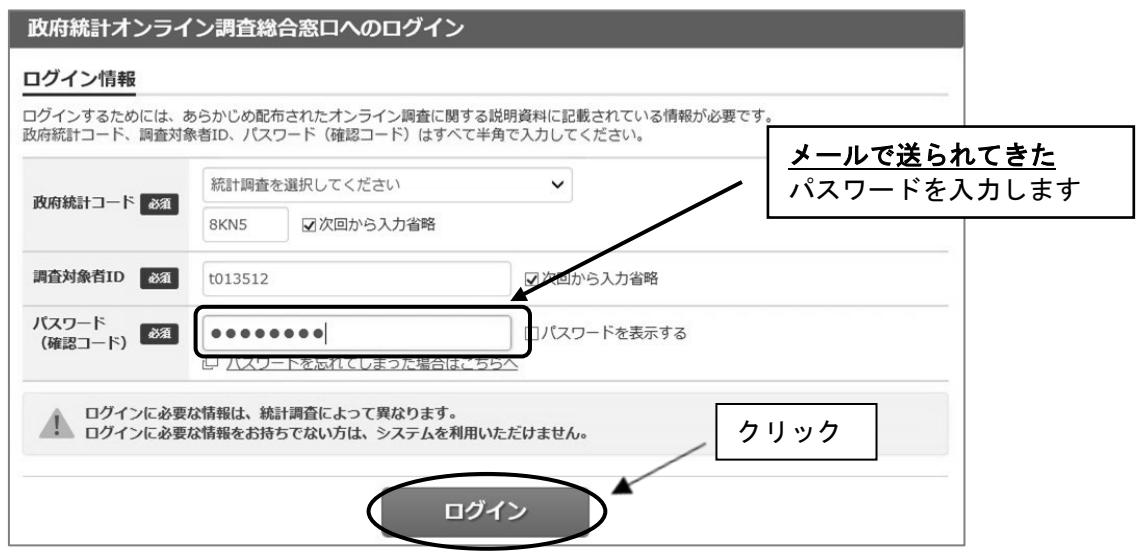

6. 任意の新しいパスワード (8 ケタ以上)を入力し、「変更」をクリックします。

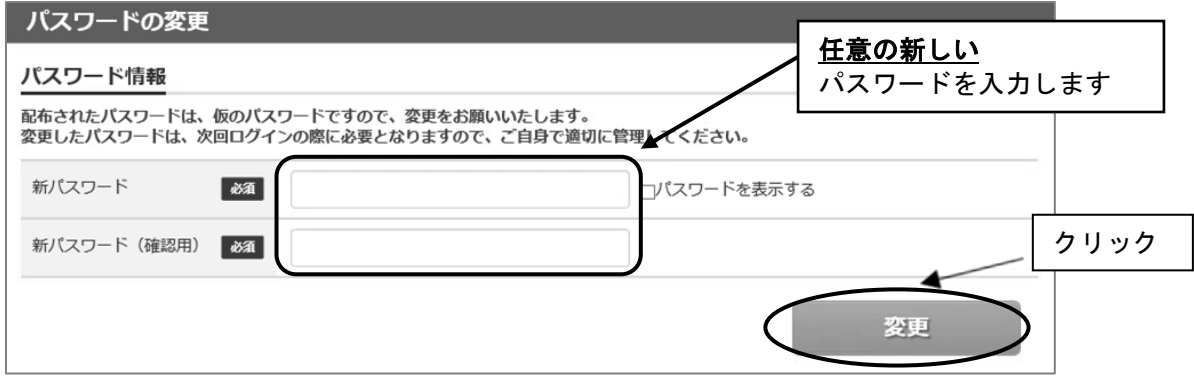

7.画面が切り替わったら、「登録」をクリックします。

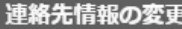

#### 連絡先情報

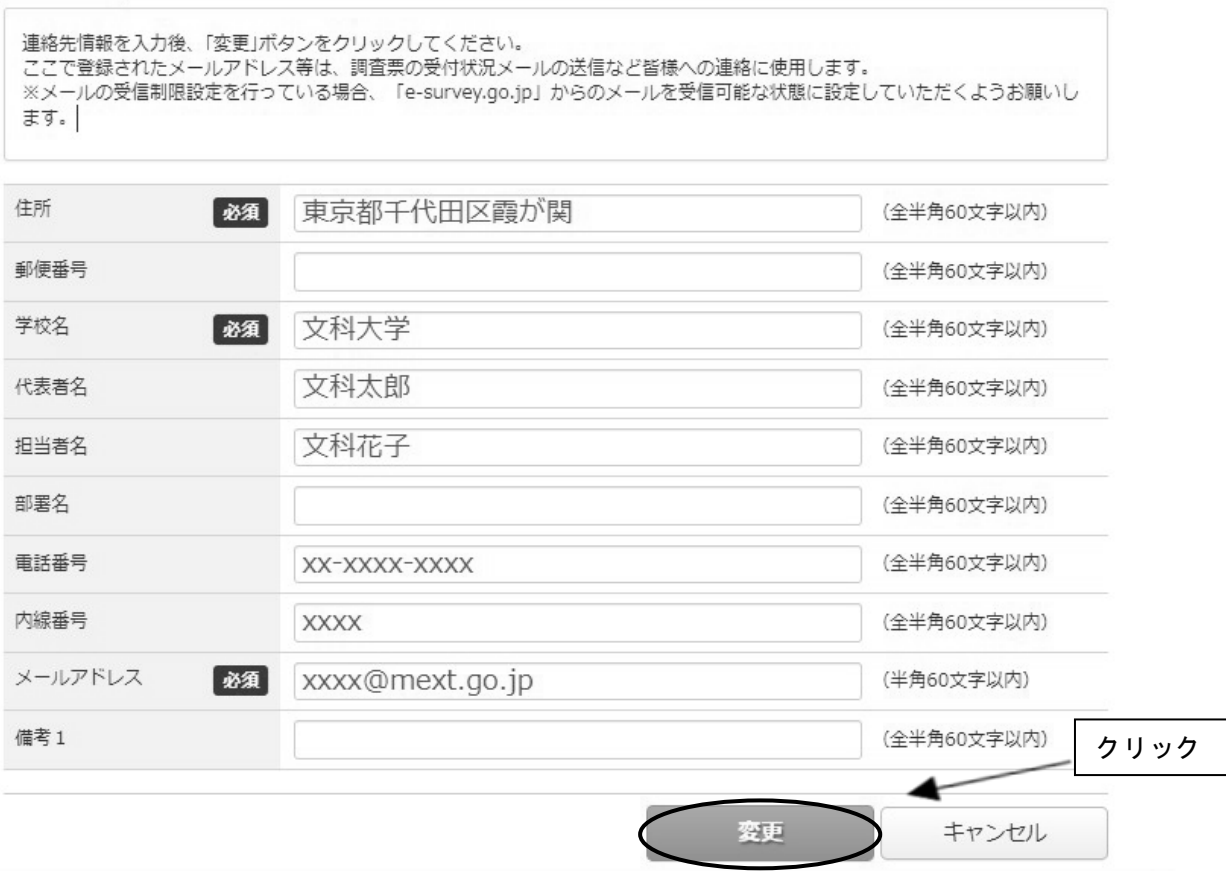

8.これ以降は新たに設定したパスワードを使用してログインします。

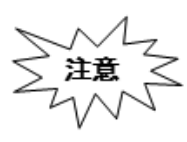

「連絡先情報」で誤ったメールアドレスを登録している場合は、再発行されたパスワ ードを受信できないため、この手順ではパスワードの再設定ができません。誤ったメ ールアドレスを登録してしまい、メールが受信できない場合は、文部科学省ヘルプデ スクにて初期化が必要になります。巻末を参考に、文部科学省ホームページに掲載さ れている問合せ先に御連絡ください。

#### 参考2回答内容の一時保存

- ※ダウンロード後、60分経過するとタイムアウトとなり、その時点での入力内容が消えま す。回答に時間がかかる場合や離席する場合は「回答の一時保存」を押してください。 (45分経過時に一時保存を促すアラートが表示されます。一時保存後、再度、60分回答
- が可能です。) ※一時保存後、回答入力を再開する際は、再度政府統計オンライン調査総合窓口にログインし、 調査票をダウンロードしたのち、「TOP」の「一時保存した内容から回答を再開する」を押し
	- てください。

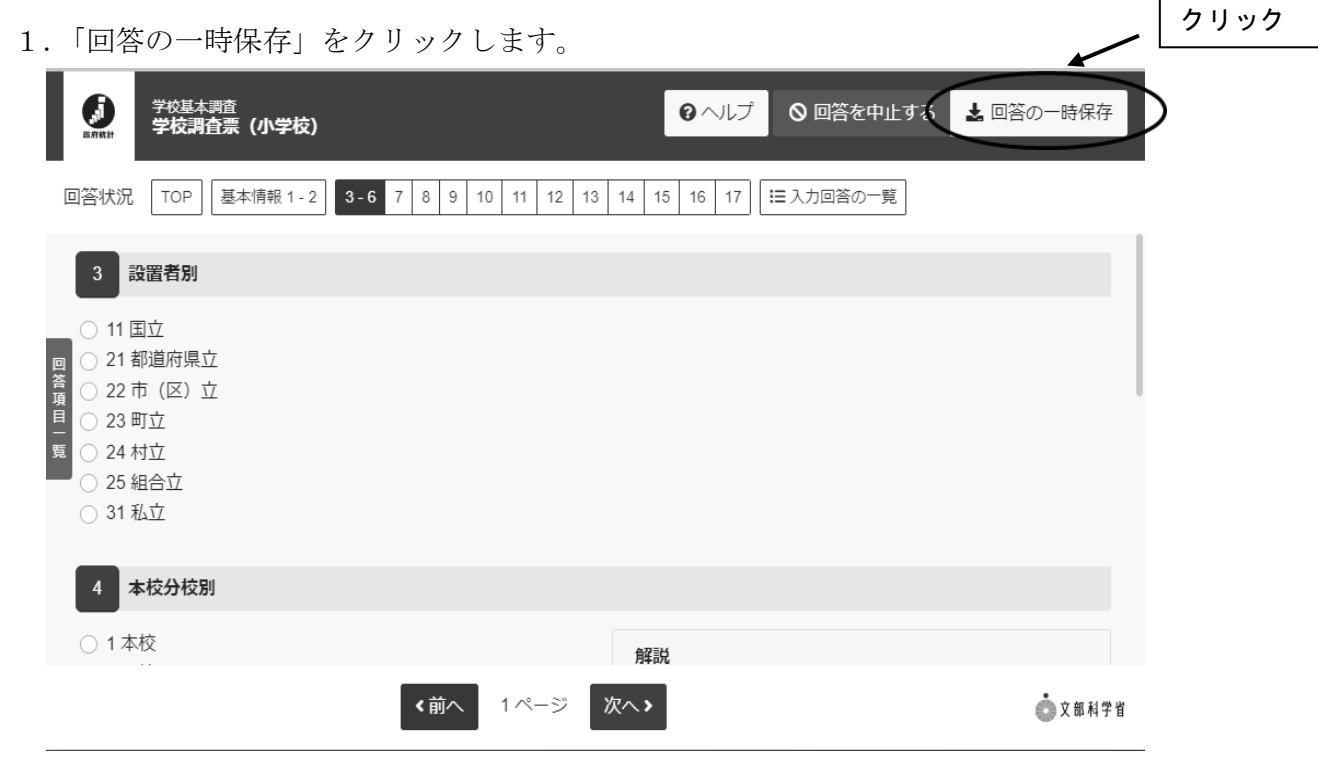

2. 警告画面で「回答を一時保存します。よろしいでしょうか?」と表示されるの で、「回答を一時保存する」をクリックします。

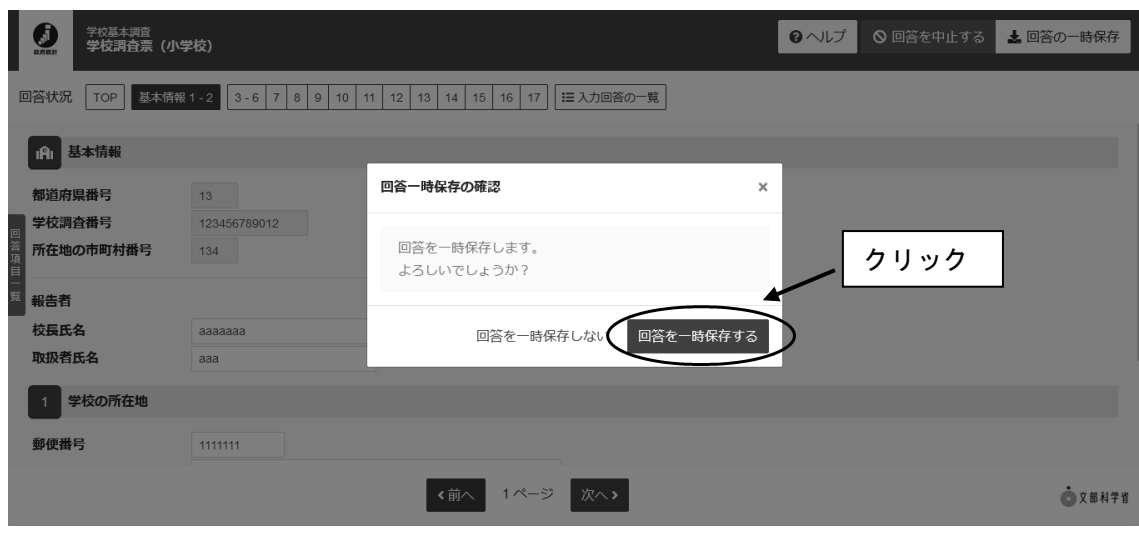

※一時保存した内容から回答する場合。

調査票一覧から回答する調査票名をクリックします。その後回答の再開をクリック し、回答を再開します。

調査票の一覧

パスワード・連絡先情報の変更

■ 注意事項 o

学校基本調査

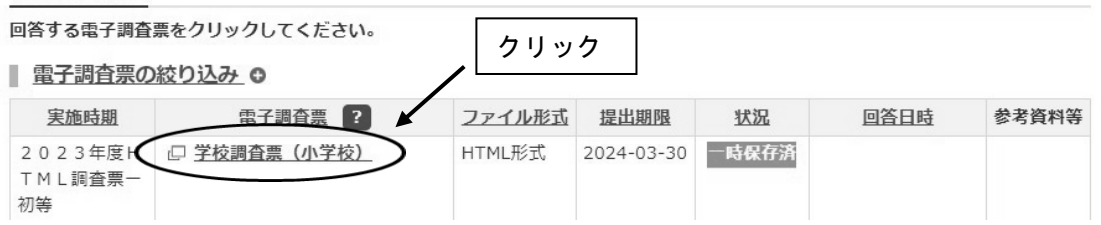

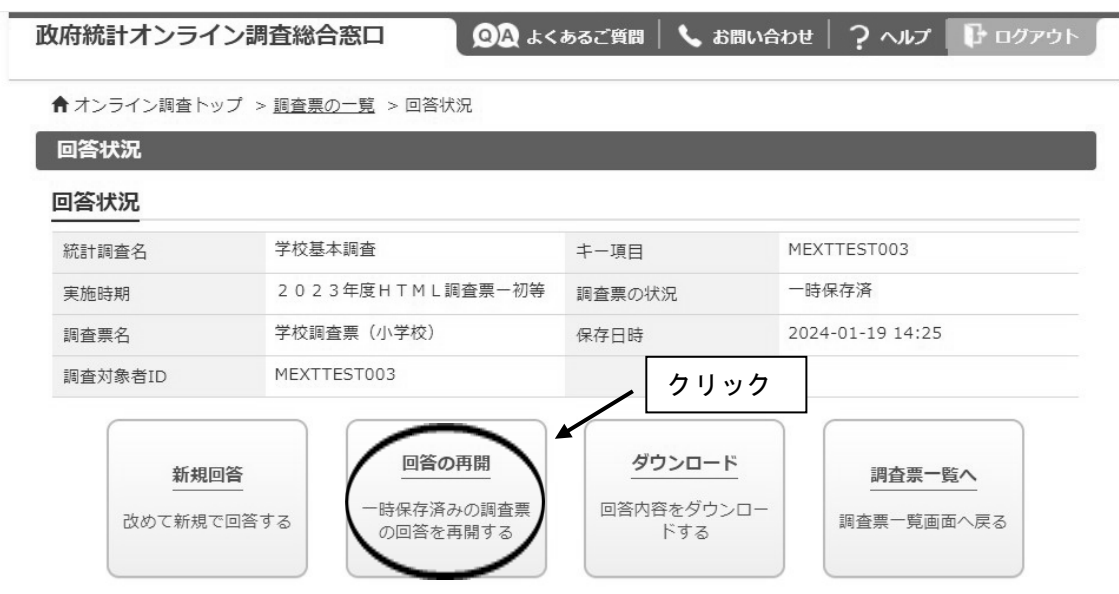

※「新規回答」をクリックしてしまった場合は、初期状態の電子調査票がダウンロードさ れますので、必ず送信をせずにそのまま調査票を閉じてください。

#### 参考3回答の修正

1.政府統計オンライン調査総合窓口の「調査票一覧」画面から回答済みの調査票をクリッ クします。

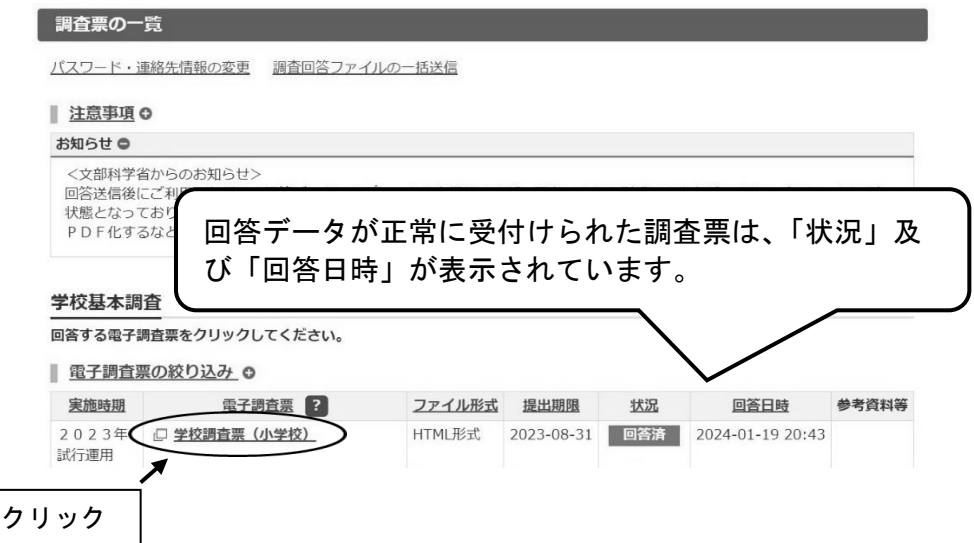

2.回答状況画面が表示されますので、「回答データ確認・更新」をクリックします。

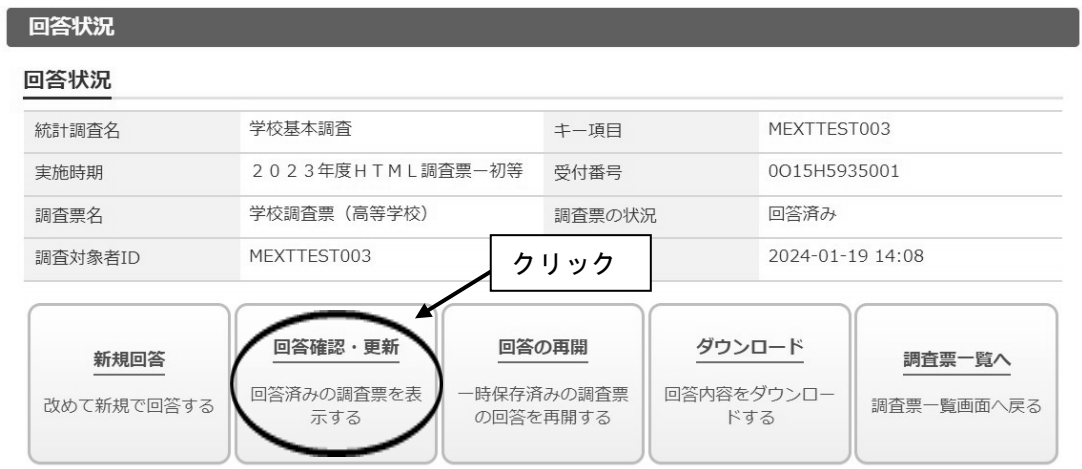

3.回答済みの調査票が開きますので、修正を行い、回答送信をしてください。

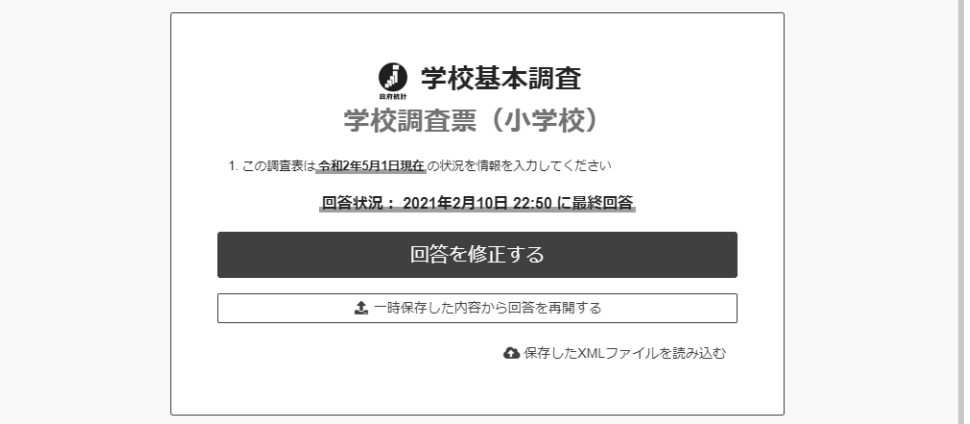

※「新規回答」をクリックしてしまった場合は、初期状態の電子調査票がダウンロー ドされますので、必ず送信をせずにそのまま調査票を閉じてください。

#### 参考4回答データテンプレート出力(回答一覧の印刷)

- ※調査項目をA4一枚で印刷するには、回答データテンプレート機能をご利用いただく必要 がございます。
- 1.政府統計オンライン調査総合窓口の「調査票一覧」画面から回答済みの調査票の調査票 名をクリックします。

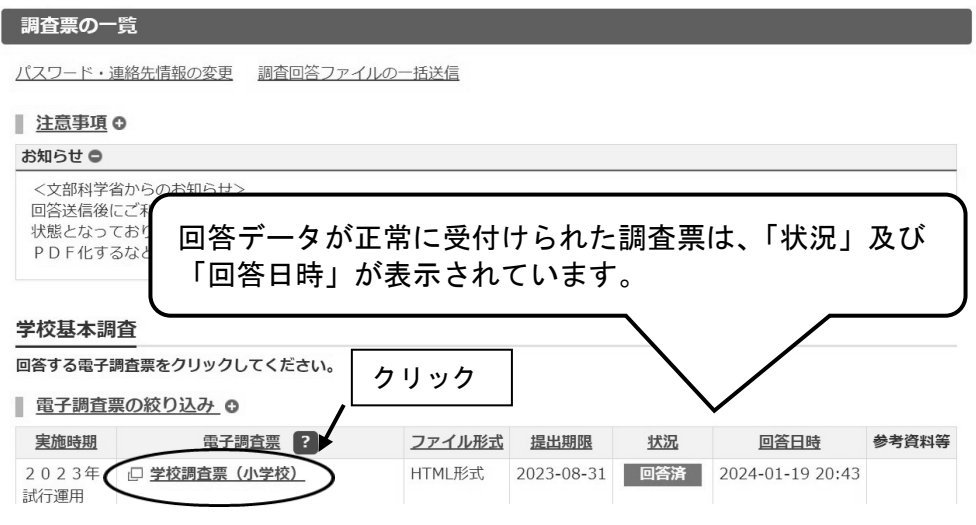

2. 回答状況画面が表示されますので、「ダウンロード」をクリックします。

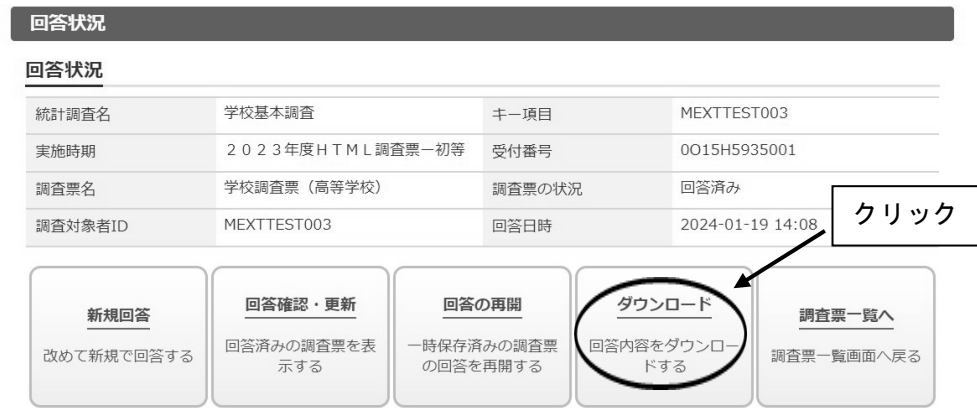

3. 回答内容ダウンロード画面で、ダウンロードファイル形式欄の Excel または PDF 形式を選 択し、「ダウンロード」をクリックします。

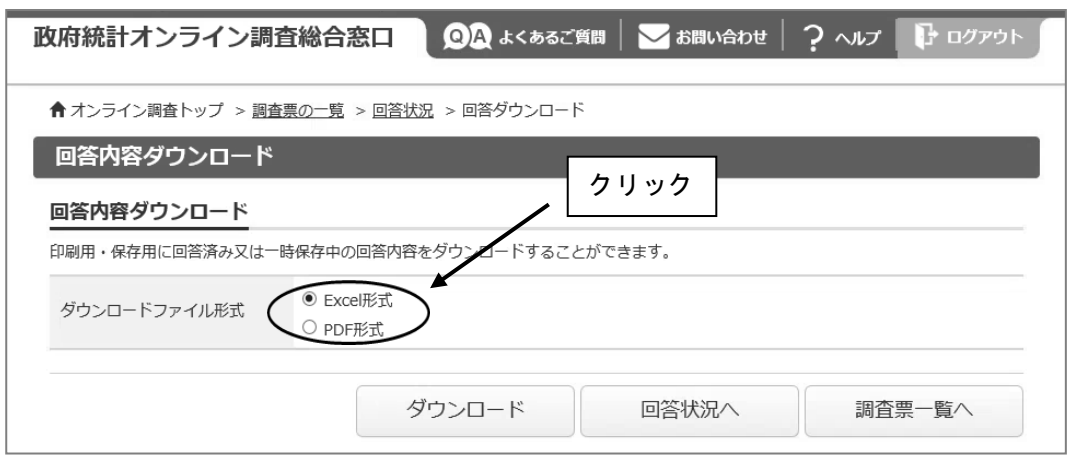

4.回答データテンプレート(紙調査票に準じた形式の印刷用資料)が開きますので、必要 に応じて任意の場所に保存、印刷をしてください。

【Excel ファイルにおいて数字が反映しない場合】

- 1.ダウンロードした Excel ファイルを開く。
- 2.画面の上部に黄色いバーが表示されるため、「編集を有効にする」をクリック。
- 3.画面の上部に黄色いバーが表示されるため、「コンテンツの有効化」をクリック。
- 4.セキュリティの警告画面で「はい」をクリック。

※手順 2.3 のバーが表示されない場合は、Excel の設定を以下のように変更ください。

- 1.Excel ファイルを開く
- 2.画面上部の「ファイル」をクリック。
- 3.オプションをクリック。
- 4.セキュリティセンターをクリックし、セキュリティセンターの設定をクリック。
- 5.【マクロの設定】が上から 2 番目の「警告を表示してすべてのマクロを無効にする」にな っていることを確認。
- 6.【保護ビュー】をクリックし、3 つの項目すべてにチェックがついていることを確認。

また、Excel を開いた状態で、 キーボードの「F9」を押しても状況が改善しないか、併せてご確認ください。

なお、Excel viewer でファイルを開いている場合には、 上記方法による確認ができない場合がございます。 その場合は他の通常の Excel がインストールされたパソコンで お試しいただければと存じます。

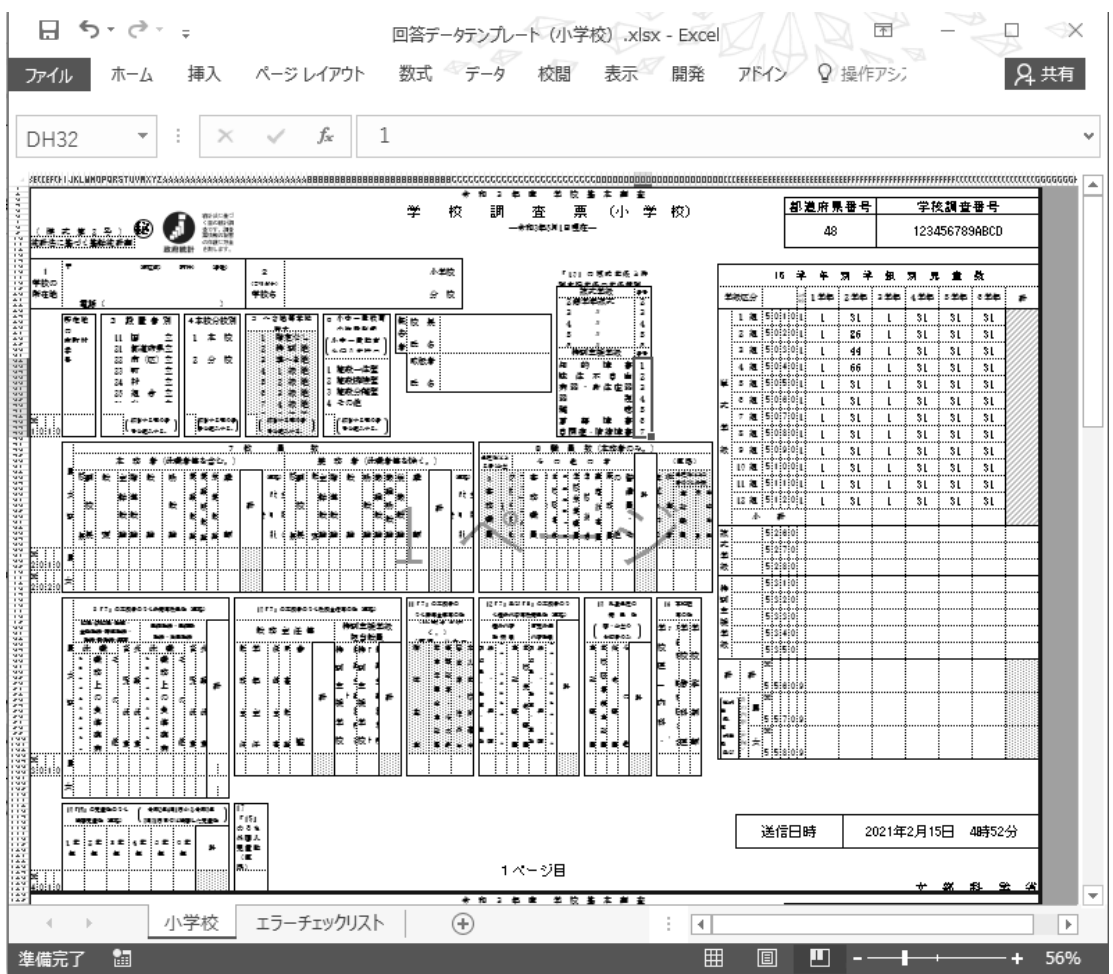

#### (3) Q&A (よくあるお問い合わせ)

質問1 ログインができません。

回答 調査対象者 ID とパスワードは半角英数字、大文字小文字の区別があります。大文字・小文 字の切り替えは「Shift」キーを押しながら入力することによって可能です。 直接入力してうまくできないようであれば、配布された ID とパスワードを「メモ帳」、 「Word」などで入力して、それをコピー&ペーストしてみてください。なお、ログイン作業 を数回間違えるとロックがかかり、しばらく操作を受け付けなくなります。

|質問2 (初回ログイン時)パスワードは変更しなければいけないのですか。

回答 「なりすまし」等を避けるために、セキュリティ上、パスワードを変更していただく必要が あります(変更しなければ先に進めません)。変更後のパスワードは必ずメモするなどして、 忘れないようにしてください。

質問3 パスワードの変更ができません。

回答 パスワードの変更画面では、任意のパスワード(半角英字大文字、小文字及び数字の3種類 で8文字以上)を2回入力することになっています。その2つが合っているか確認くださ い。なお、最初に配布されたパスワードと同じものは使用できません。

質問4 変更したパスワードを忘れてしまいました。

回答 変更したパスワードはメモするなどして、忘れないようにしてください。 忘れてしまった場合は、ご自身でパスワードの再発行を行ってください(参考1参照)。 その際、連絡先情報に登録したメールアドレスの入力が必要となります。また、連絡先情 報に登録したメールアドレスを忘れてしまった場合や、誤ったメールアドレスを登録して しまったなどの理由で再発行ができない場合は、変更前のパスワードに戻す(初期化す る)ことになりますので、文部科学省ヘルプデスクまでご連絡ください。 (巻末問い合わせ先参照) ※ヘルプデスクへの連絡の際は必ず以下の事項をお伝えください。 ①都道府県、②学校コード、③学校名、④連絡先等 (巻末問い合わせ先参照)

質問5 連絡先情報を間違えてしまいました。

回答 オンライン調査システムにログインし、「電子調査票の一覧」画面の「パスワード・連絡先 情報の変更」から修正することができます。

質問6 連絡先情報のメールアドレスを間違えてしまいました。

回答 質問5の手順で「連絡先情報」を修正してください。メールアドレスを間違えると、システ ムからの「受付完了」メールが届かなくなってしまいます。また、パスワードを忘れてしま った場合に再発行ができません。なお、既に電子調査票をダウンロードされている場合に は、ダウンロードした電子調査票に連絡先情報で登録した誤ったメールアドレスの情報が組 み込まれてしまっていますので、電子調査票も再度ダウンロードする必要があります。

質問7 アクセスしにくい(画面が表示されないなど)のですが。

回答 アクセスが集中した場合が予想されます。この場合の対応方法については、文部科学省ヘ ルプデスクでは対応できないケースがありますので、しばらくお待ちいただいてから、再 度アクセスをお試しください。

#### 質問8 ログインすると、セキュリティ証明書の警告が表示されてしまい、ログインが行えません。

回答 オンライン調査システムへの接続がうまく行かない場合は、オンライン調査システムのト ップ画面(ログインする前の画面)の「よくあるご質問(FAQ)」も参照の上、「信頼済み サイトへの登録」をお試しください。また、使用中のパソコンに「安全な通信を行うため の証明書」がインストールされていない可能性もありますので、パソコンのセキュリティ 管理者にも確認の上で証明書のインストールを行い、再度ログインをお試しください。

質問9 離席中に入力内容が消えてしまいました。

回答 調査票ダウンロード後、60分経過するとタイムアウトとなり、その時点での入力内容が 消えてしまいます。一度消えてしまった内容を元に戻すことはできません。回答に時間が かかる場合や長時間離席する場合は、事前に「回答の一時保存」をしてください(参考2 参照)。なお、45分経過時に意図しないタイムアウトを防ぐため、一時保存を促すアラ ートが表示されます。一時保存後、再度、60分回答が可能です。

質問 10 電子調査票の入力を中断したいのですが。

回答 「回答の一時保存」をクリックします。警告画面で「回答を一時保存します。よろしいで しょうか?」と表示されるので、「回答を一時保存する」をクリックします。(参考2参 照)

質問 11 一時保存後、電子調査票の入力を再開したいのですが。

回答 一時保存後、回答入力を再開する際は、再度政府統計オンライン調査総合窓口にログイン し、調査票をダウンロードしたのち、「TOP」の「一時保存した内容から回答を再開する」 を押してください。

質問 12 回答した内容を修正したいのですが。

回答 一度回答データを送信した後でも、回答データの修正は何度でも可能です。ただ、修正を 受け付けているのは市区町村や都道府県の提出期限までの間となりますので、その後の修 正については、必ず市町村や都道府県の担当課に御相談ください。

#### 電子調査票のデータ送信は何度でも可能ですが、最後に送信した内容が最終的なデー  $\mathcal{I}$ 注意 タになりますので、修正する場合は、修正が発生した項目以外についても、入力誤り がないことを確認してください。

質問 13 調査対象者自らが送信した電子調査票の内容を確認することはできますか。

回答 「電子調査票の一覧」画面から調査票名をクリックした後、「回答確認・更新」をクリックする ことにより、送信した電子調査票の内容の確認及び修正ができます。回答データを保管等のた めダウンロードした場合は、回答データテンプレートを出力してください(参考4参照)。なお 基本的に回答内容の確認は市区町村や都道府県の提出期限までに行ってください。

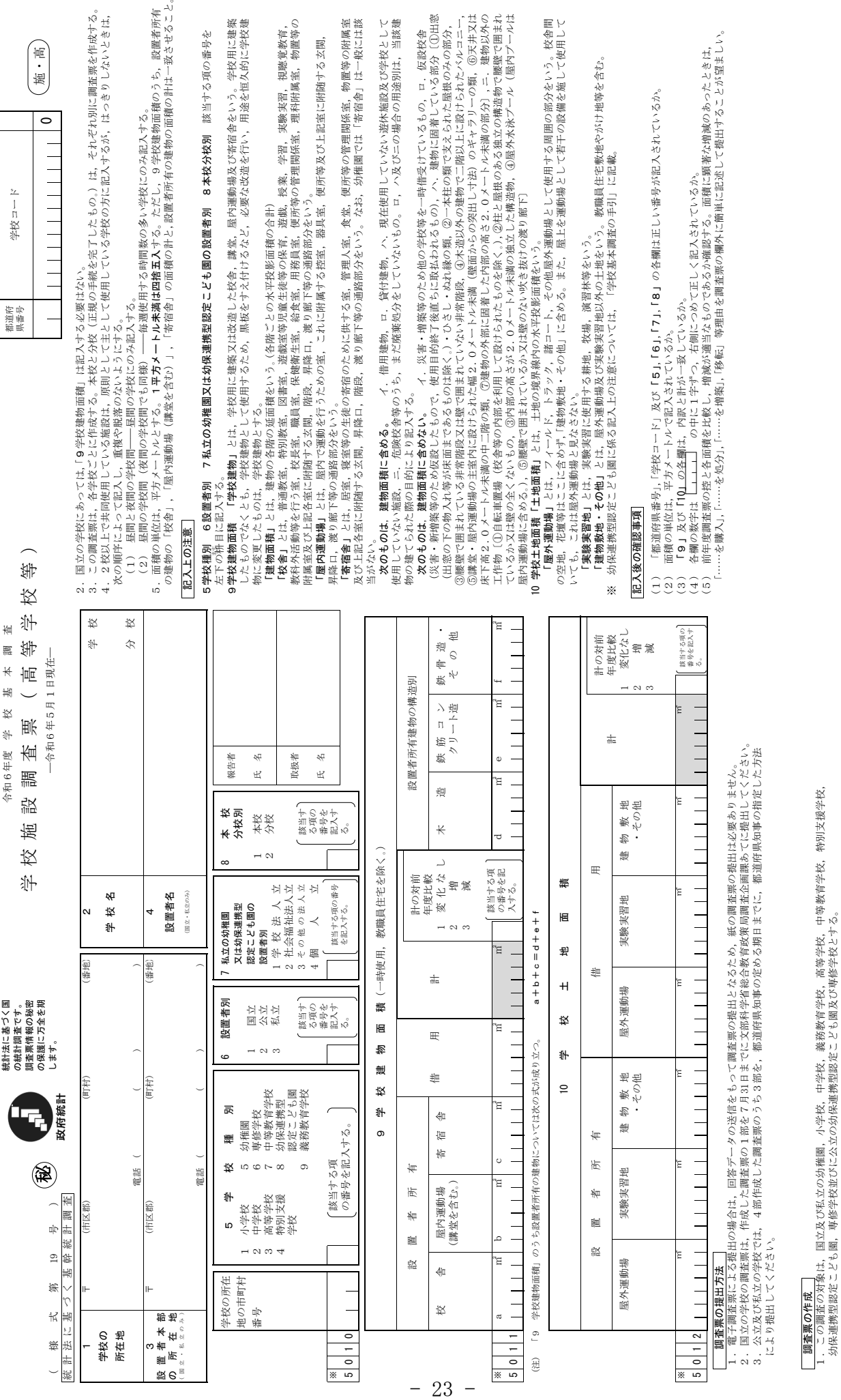

 $\frac{1}{2}$ 文 部 科 学 省 补 科 뚊  $\overline{\mathsf{R}}$ 

幼保連携型認定こども園,専修学校並びに公立の幼保連携型認定こども園及び専修学校とする。

統計法に基づく<br>国の統計調査で<br>す。調査票情報<br>の秘密の保護に 万全を期します。 ラ全を期します。<br>ラ全を期します。 国の統計調査で す。調査票情報 の秘密の保護に 統計法に基づく 改府統計

秘

統 計 法 に 基 づ く 基 幹 統 計 調 査

統計調  $\frac{1}{2}$ 基龄  $21$ 

( 様 式 第 21 号 )

其 第 法に基

様

令和6年度 学 校 基 本 調 査 学 校 施 設 調 査 票 ( 各 種 学 校 ) 仆 種 査 基本調 (各 校 悪 合和6年度 学 査 調 謚 施 校

仆

 $\overline{\phantom{0}}$ 校

―令和6年5月1日現在―

一令和6年5月1日現在一

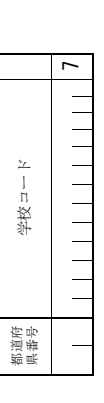

施・各

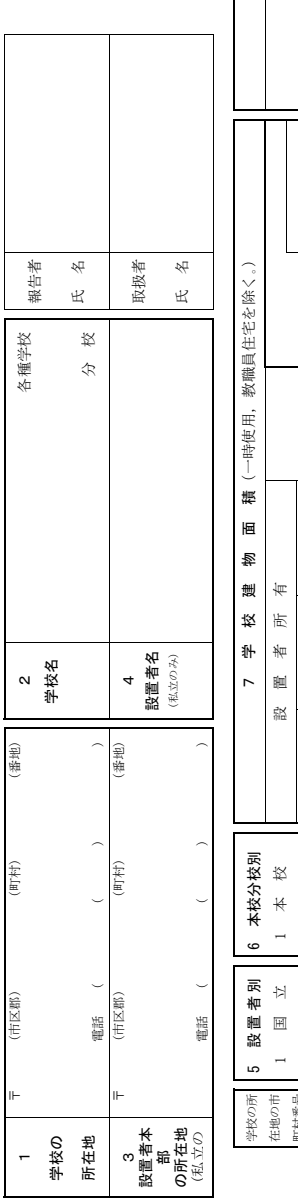

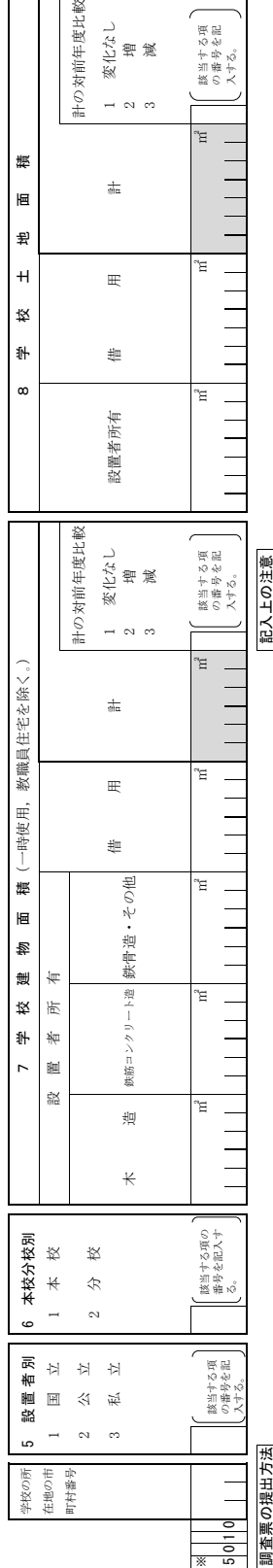

□□□懿

電子調査票による提出の場合は、回答データの送信をもって調査票の提出となるため、紙の調査票の提出は必要あ 1.電子調査票による提出の場合は,回答データの送信をもって調査票の提出となるため,紙の調査票の提出は必要あ

2. 国立の学校の調査票は、作成した調査票の1部を7月31日までに文部科学省総合教育政策局調査企画課あてに提出してく 2.国立の学校の調査票は,作成した調査票の1部を7月31日までに文部科学省総合教育政策局調査企画課あてに提出してく りません。 りません。

ださい。

3.公立及び私立の学校では,4部作成した調査票のうち3部を,都道府県知事の定める期日までに,都道府県知事の指定し 公立及び私立の学校では、4部作成した調査票のうち3部を、都道府県知事の定める期日までに、都道府県知事の指定し た方法により提出してください。 た方法により提出してくれいい。  $\ddot{\circ}$ 

# 調査票の作成 調査票の作

国立学校にあっては、「7学校建物面積」は記入する必要はない。 2.国立学校にあっては,「7学校建物面積」は記入する必要はない。 の調査の対象は、国立、公立及び私立の各種学校とする。 1.この調査の対象は,国立,公立及び私立の各種学校とする。

この調査票は、各学校ごとに作成する。本校と分校(正規の手続を完了したもの。)は、それぞれ別に調査票を作成する。 3.この調査票は,各学校ごとに作成する。本校と分校(正規の手続を完了したもの。)は,それぞれ別に調査票を作成する。 4. 2校以上で共同使用している施設は、原則として主として使用している学校の方に記入するが、はっきりしないときは, 4.2校以上で共同使用している施設は,原則として主として使用している学校の方に記入するが,はっきりしないときは,  $\ddot{\alpha}$  $\dot{\circ}$ 

(1) 昼間と夜間の学校間–––昼間の学校にのみ記入する。 次の順序によって記入し、重複や脱落のないようにする。 次の順序によって記入し,重複や脱落のないようにする。

(2) 昼間の学校間 (夜間の学校間でも同様) -- 毎週使用する時間数の多い学校にのみ記入する。 (2) 昼間の学校間(夜間の学校間でも同様)――毎週使用する時間数の多い学校にのみ記入する。

5. 面積の単位は、平方メートルとする。1平方メートル未満は四捨五入する。

# 5 設置者別 6本校分校別 該当する項の番号を左下の枡目に記入する。

5 設置者別 6本校分校別 該当する項の番号を左下の将自に記入する。<br>7 学校建物面積「学校建物」とは,学校用に建築又は改造した校舎,講堂,屋内運動場及び寄宿舎をいう。学校用に建築したものでなくとも,学校建物として使用するため,黒板をすえ付けるなど,必要な改造を行い,用途を恒久的に学校建物に変更したものは,学校建物とする。<br>したものでなくとも,学校建物とする。<br>物に変更したものは,建物面積に含める。 「借用建物,ロ.貸付建物,へ とは,学校用に建築又は改造した校舎,講堂,屋内運動場及び寄宿舎をいう。学校用に建築 したものでなくとも,学校建物として使用するため,黒板をすえ付けるなど,必要な改造を行い,用途を恒久的に学校建 物に変更したものは,学校建物とする。 7 学校建物面積「学校建物」

「建物面積」とは,建物の各階の延面積をいう。(各階ごとの水平投影面積の合計)

使用していない施設、ニ、危険校舎等のうち、まだ廃棄処分をしていないもの。ロ、ハ及びニの場合の用途別は、当該建 次のものは,建物面積に含める。 イ.借用建物,ロ.貸付建物,ハ.現在使用していない遊休施設及び学校として 使用していない施設,ニ.危険校舎等のうち,まだ廃棄処分をしていないもの。ロ,ハ及びニの場合の用途別は,当該建 物の建てられた際の目的により記入する。

⑤講堂・屋内運動場の主室内に設けられた幅2.0メートル未満(壁面からの突出し寸法)のギャラリーの類,⑥天井又は 床下高2.0メートル水満の中二階の類,⑦建物の外部に固着した内部の高さ2.0メートル水満の部分),ニ. 建物以外の ⑤講堂・屋内運動場の主室内に設けられた幅2.0メートル未満(壁面からの突出し寸法)のギャラリーの類,⑥天井又は (1) 昼間と夜間の学校間――昼間の学校にのみ記入する。 床下高2.0メートル未満の中二階の類,⑦建物の外部に固着した内部の高さ2.0メートル未満の部分〕,ニ.建物以外の れているか又は壁の全くないもの,③内部の高さが2.0メートル未満の独立した構造物,④屋外水泳プール(屋内プール 5. 面積の単位は,平方ネートルとする。1平方メートル未満は四捨五人する。 1平方メールについているか。 これにいるか又は壁の全くないもの, ③内部の高さが2.0×1トル未満の独立した構造物, ④屋外ポポイルル(屋内プール 工作物〔①自転車置場(校舎等の内部を利用して設けられたものを除く。),②柱と屋根のある独立の建造物で腰壁で囲ま 工作物〔①自転車置場(校舎等の内部を利用して設けられたものを除く。),②柱と屋根のある独立の建造物で腰壁で囲ま (災害・新増築等のため仮設したもので, 使用目的終了後直ちに取払われるもの),へ、建物に固着している部分 [①出窓 ③腰壁で囲まれている非常階段又は壁で囲まれていない非常階段,④木造以外の建物で二階以上に設けられたバルコニー, (災害・新増築等のため仮設したもので,使用目的終了後直ちに取払われるもの),ハ.建物に固着している部分〔①出窓 (出窓の下の物入れ等が床面まであるものは除く。)・ひさし・ぬれ縁の類、②一本柱の類で支えられた屋根のみの部分, ③腰壁で囲まれている非常階段又は壁で囲まれていない非常階段, ④木造以外の建物で二階以上に設けられたパルコニー イ. 災害・増築等のため他の学校等を一時借受けているもの, ロ. 仮設校舎 (出窓の下の物入れ等が床面まであるものは除く。)・ひさし・ぬれ縁の類,②一本柱の類で支えられた屋根のみの部分, 次のものは,建物面積に含めない。 イ.災害・増築等のため他の学校等を一時借受けているもの,ロ.仮設校舎 見本は屋内運動場に含める。), 5腰壁で囲まれているか又は壁のない吹き抜けの渡り廊下〕 は屋内運動場に含める。),⑤腰壁で囲まれているか又は壁のない吹き抜けの渡り廊下〕 次のものは、建物面積に含めない。

8 学校土地面積「土地面積」とは、土地の境界線内の水平投影面積をいう。 8 学校土地面積「土地面積」とは,土地の境界線内の水平投影面積をいう。

# 記入後の確認事項 記入後の確認事項

「都道府県番号」,「学校調査番号」及び「5」,「6」の各欄は正しい番号が記入されているか。 5」,「6」の各欄は正しい番号が記入されているか。 (2) 面積の単位は、平方メートルで記入されているか。 (2) 面積の単位は,平方メートルで記入されているか。 (1) 「都道府県番号」,「学校調査番号」及び「

(3) 「7」及び「8」の各欄は,内訳と計が一致しているか。

の中に1字ずつ,右側につめて正しく記入されているか。 (4) 各欄の数字は

(4) 各欄の数字は <u>[一1一1</u>] の中に1字ずつ, 右側につめて正しく記入されているか。<br>(5) 前年度調査票の控と各面積を比較し, 増減が適当なものであるか確認する。面積に顕著な増減のあったときは, (5) 前年度調査票の控と各面積を比較し,増減が適当なものであるか確認する。面積に顕著な増減のあったときは,

……を購入」「……を処分」「……を増築」「移転」等理由を調査票の欄外に簡単に記述して提出することが望ましい。 「……を購入」,「……を処分」,「……を増築」,「移転」等理由を調査票の欄外に簡単に記述して提出することが望ましい。

※

## 令和6年度 学校基本調査 問合せ先

# 電子調査票の操作方法、 ログイン時のトラブルに係る問合せ

⇒文部科学省ヘルプデスクへお問い合わせください。

#### 【運用期間及び受付時間】

令和6年4月上旬(調査開始日) ~ 7月末日 土・日・祝日を除く 8時30分~12時、13時~18時15分

#### 【お問い合わせ先】

お問い合わせ先の電話番号・メールアドレスについては,文部科学省ホームページ (https://www.mext.go.jp/) ( 「トップページ」→「白書・統計・出版物」→「統計情報」→ 「学校基本調査」→「オンライン調査システム」)に掲載します。

## 調査の内容に係る問合せ

⇒ご担当の都道府県・市区町村の窓口へお問い合わせください。

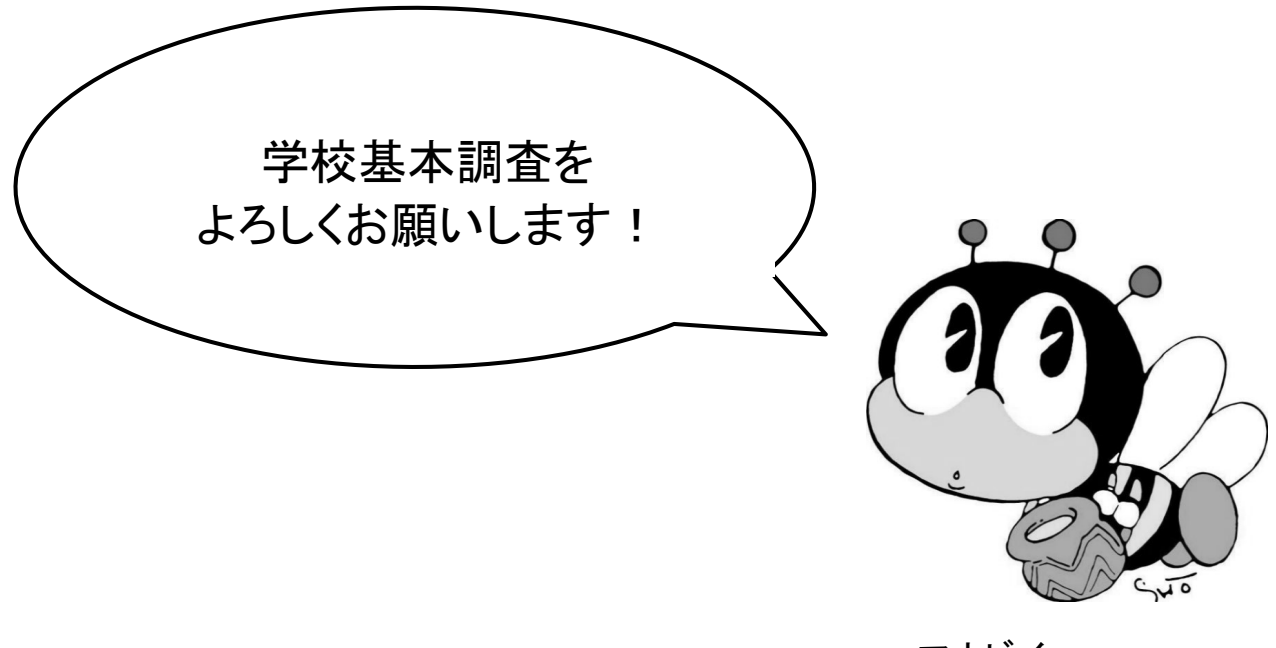